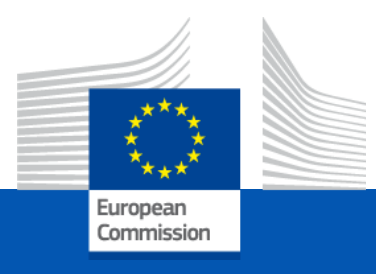

# **EO Self-Conformance Test (EO-CT)**

# **ICS2 Release 3 CT Campaign (July 2023 – February 2024)**

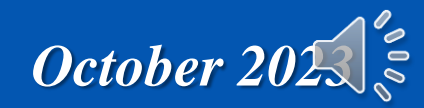

# **Agenda**

- 1. Manage Trader Preferences
- 2. Register Conformance Test Campaign
- 3. Consult Conformance Test Campaign

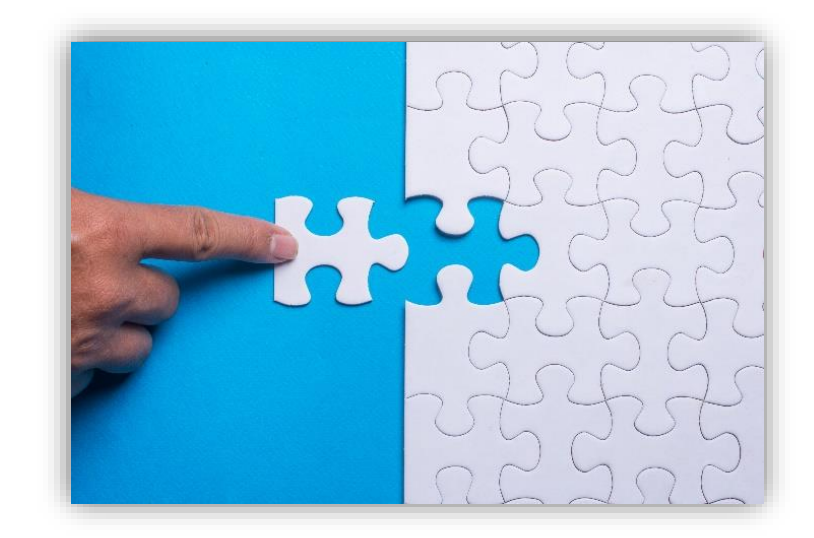

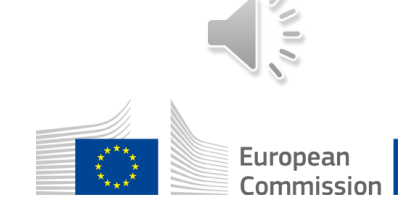

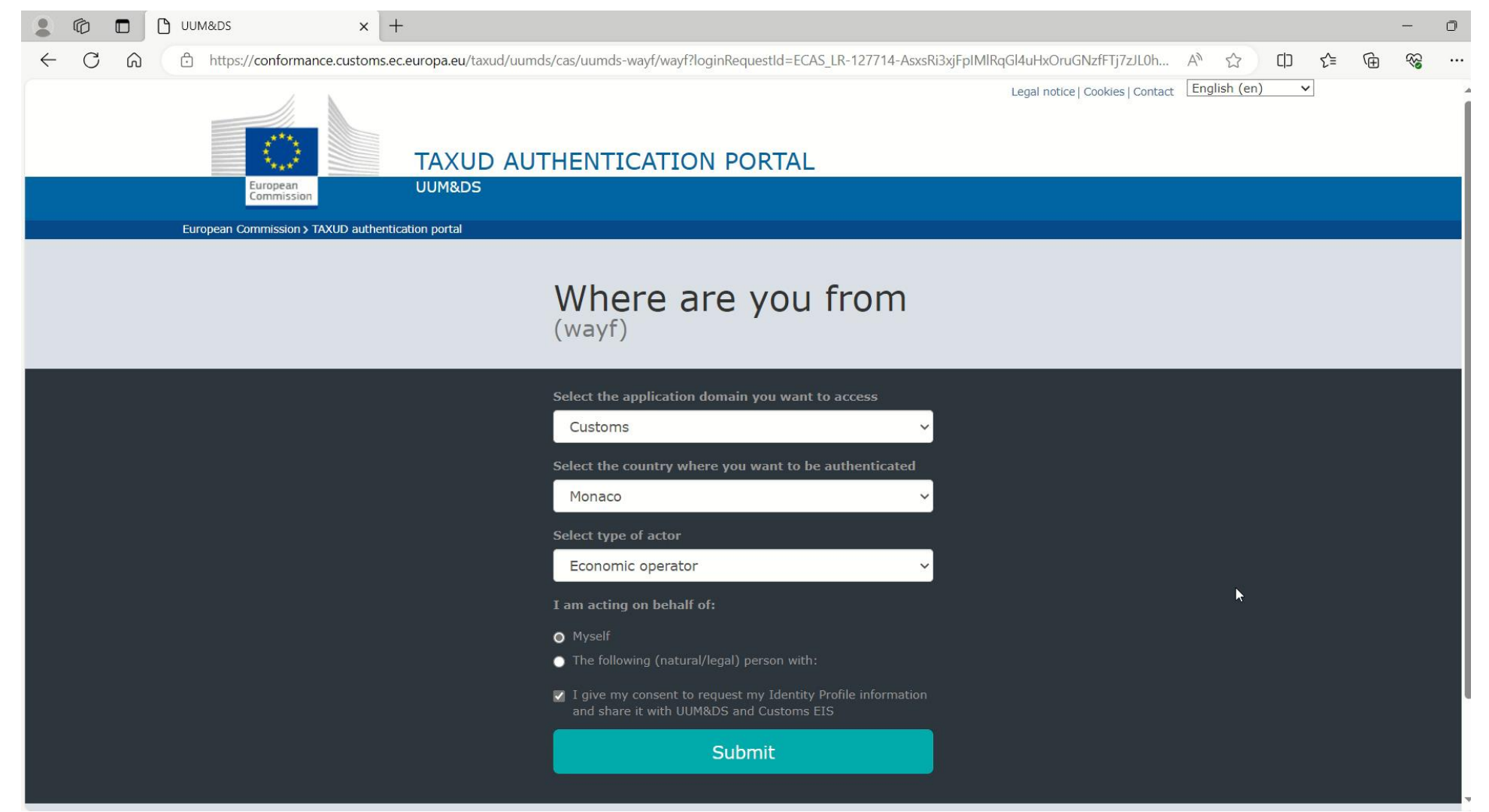

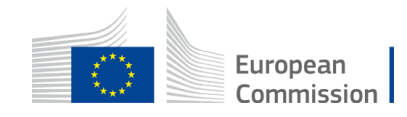

The Manage Preferences page is the area where the user can manage communication preferences as well as configure their own AS4 Access Point(s) in STI-STP.

More specifically, with the **EO-CONF (EO-Configurator)** or **EO-DECL (EO-Declarant)** or **EO-REP (EO-Representative)** roles a user can configure which kind of optional notifications she/he wishes to receive or not. Those optional notifications are informative notifications and are delivered to the system of the Actor depending on communication preferences in STI-STP.

Furthermore, with the **EO-CONF (EO-Configurator)** role a user can configure one or more parties (with a partyId and endpoint (URL)) and for each party, the ICS2 STI service version they support and the message exchange pattern (push or pull). The Actor can use the configured parties to set the default communication path per business domain.

**STI-STP:** <https://conformance.customs.ec.europa.eu/euctp>

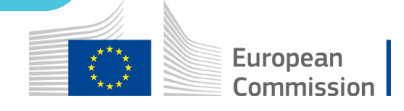

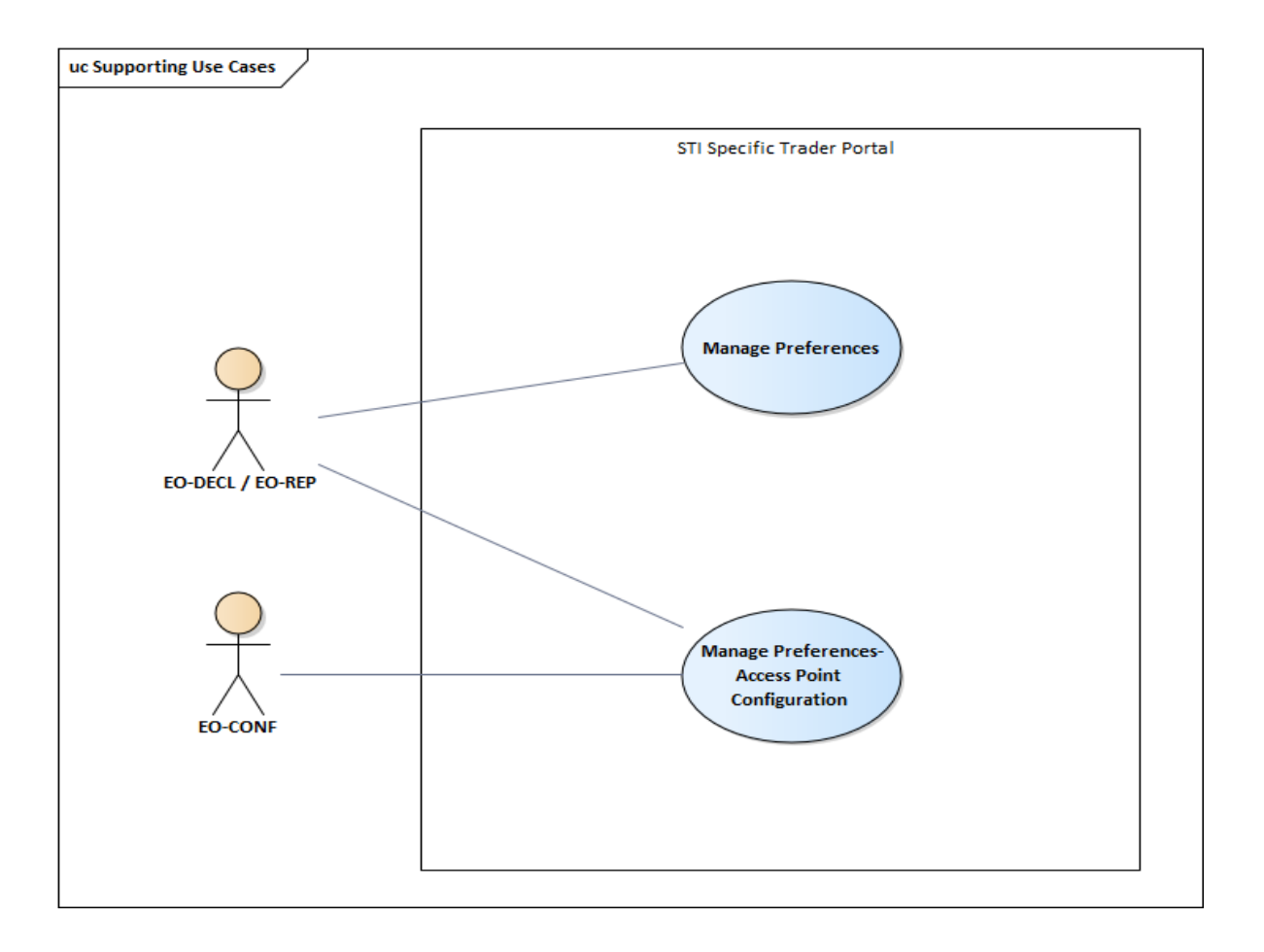

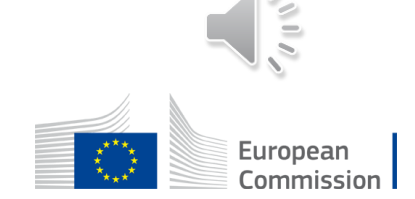

**Manage Preferences page is accessible from the Navigation Menu**. The system presents a list of options for the Actor to define the type of ICS2 user she/he is:

- *EO declarant/representative acting also as a sender* (EO who has developed its own system to exchange ICS2 messages has to use option 1)
- *EO declarant/representative not acting as a sender* (EO that is using ITSP services has to use option 2)
- *Just acting as a sender* (ITSPs has to use option 3)

**Options are exclusive and it's mandatory to choose one**

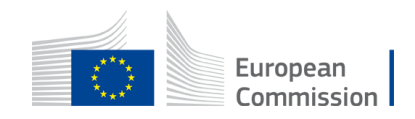

The relation between the option chosen in the welcome page and what is displayed in Manage Preferences is depicted below:

- **EO declarant/representative acting also as sender**:
	- Optional notifications
	- AP configuration
	- Default communication paths
- **EO declarant/representative not acting as sender**:
	- Optional Notifications
	- AP configuration
	- **Default Communication paths**
- **User acting as a sender**:
	- AP configuration

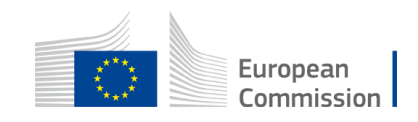

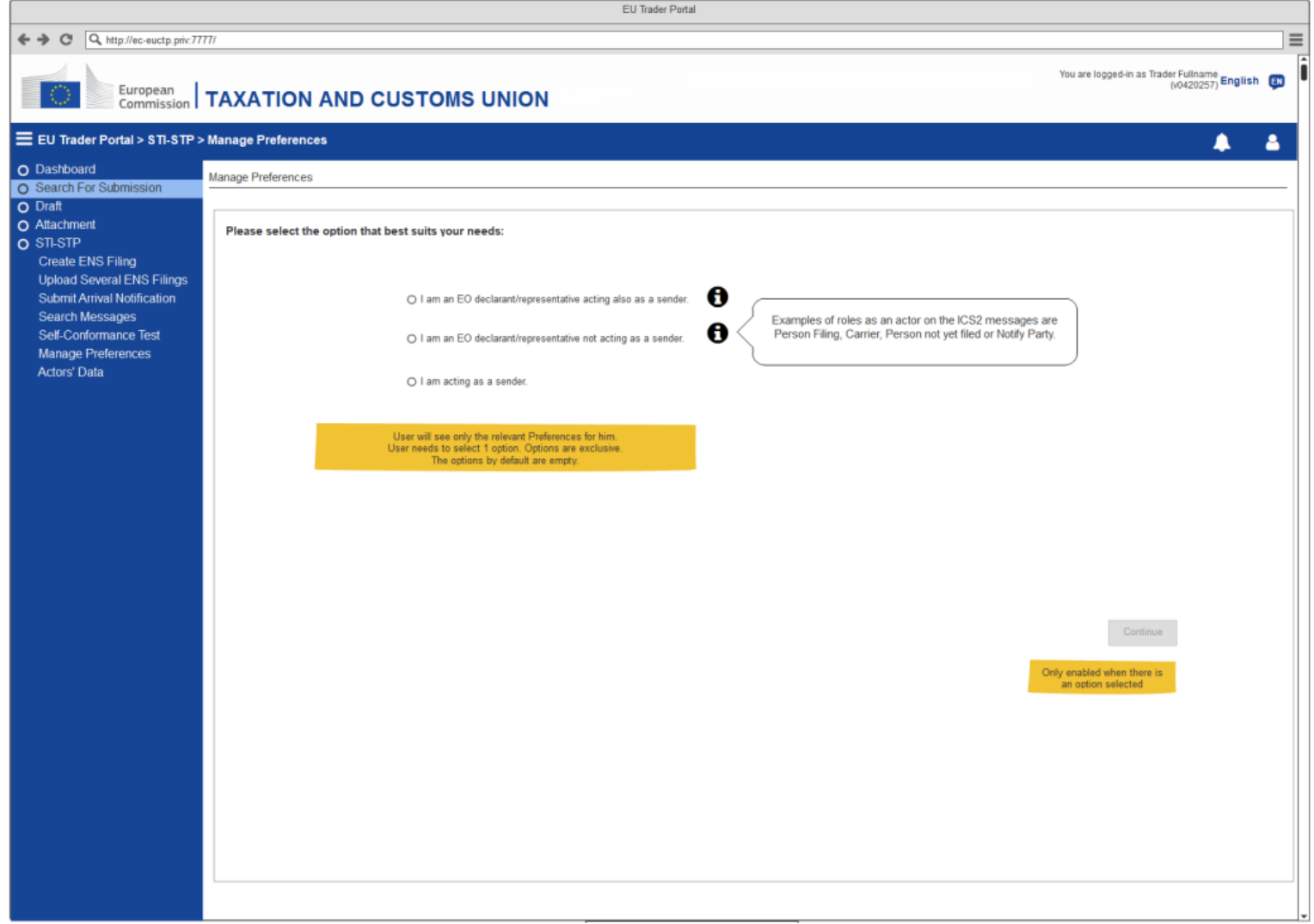

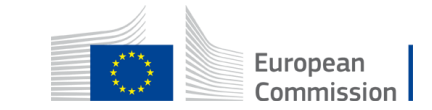

The system, depending on the selection in the previous step, may present:

- Switch On/Off optional ICS2 notifications either as a Person Filing or as a Carrier
- Switch On/Off ICS2 notifications via STI-STP, including for ENS Filings that were not submitted through STI-STP or notifications to EOs, other than the person filing, with a default path different from STI-STP. Duplicate notifications will be shown on the EUCTP Dashboard. (*Note: The original submission channel will also receive a notification*)
- Configure Access Points with the Party ID and information related to communication
- Configure the Communication Paths, including a default communication path for each Business Domain

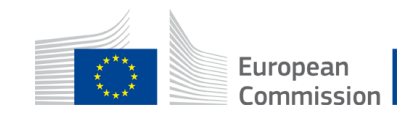

The system allows the user to switch ON/OFF each of the notifications

#### **Notification switch**

Switch  $\bigcirc$  on/off to enable or disable the notification.

*IE3R01 ENS Registration Response is mandatory for the person filing the ENS and it is not editable.*

**The EO-DECL and EO-REP have read-only rights. No "Delete" actions and no "Add party" or "Add communication path" buttons are enabled. The user is able to perform the main use case flow only.**

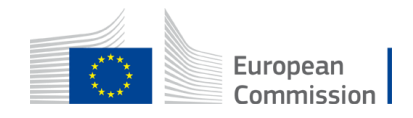

#### **Add/Delete Communication Path**

Clicking on **Add Communication Path** button will display the pop-up window Add Communication Path. *The "Add Communication Path" will be described in next section*

Clicking on  $\star$  next to the Communication Path will delete the row.

## **Add/Delete Party Id**

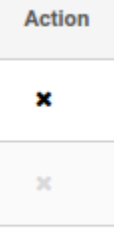

Clicking on the **Add Party ID** button will display the pop-up window Add Party Id.

*The "Add Party Id" use case will be described in next section*

Add Party ID Clicking on  $\star$  next to the Party Id will delete the row.

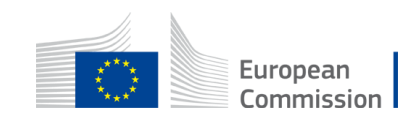

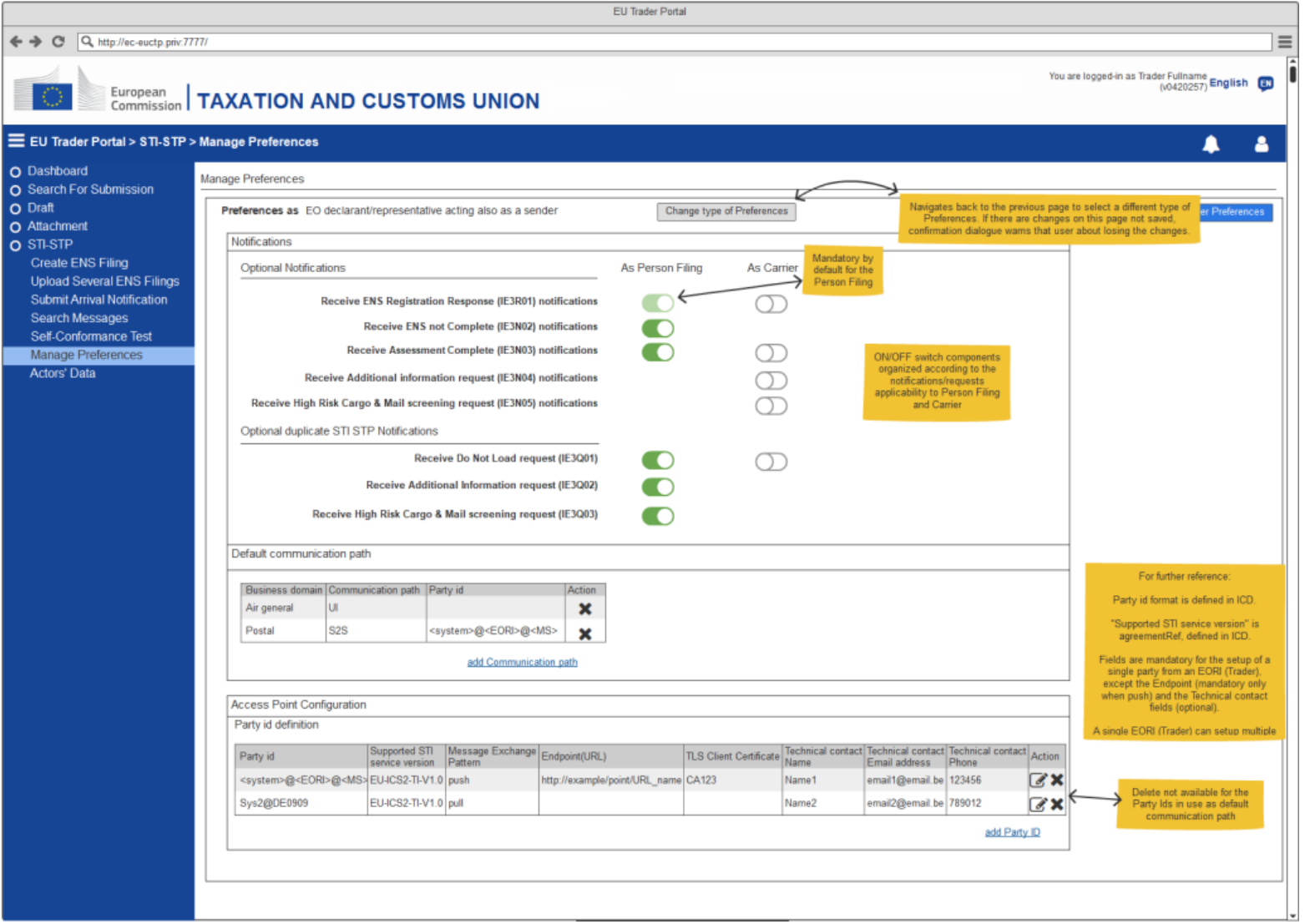

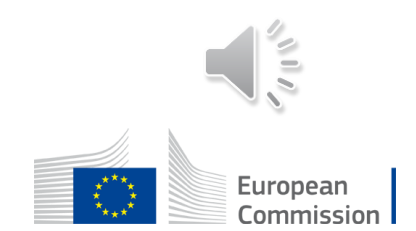

## **Access Point Configuration - Add Party ID**

The Access Point Configuration pop-up is accessible from the Manage Preferences page, only for users with configuration rights.

This pop-up allows the user to configure an Access Point Configuration with the Party Id and information related to communication.

- System presents the AP configuration form with these fields:
	- PartyId such as  $\langle$ system>@ $\langle$ EORI>@ $\langle$ MS> $\rangle$ (where system and MS are optional)
	- Message Exchange Pattern (MEP): either push or pull
	- Endpoint (URL)
	- TLS Client Certificate
	- Supported STI Service Version
	- Contact Details (Name, E-mail address/Phone number)

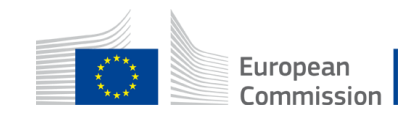

# **Access Point Configuration - Add Party ID**

- $\checkmark$  The Actor fills the appropriate Access Point Configuration form and uses the button "Save" and Notify"
- The Actor saves Trader Preferences
- System triggers the email notifications of the Access Point Configurations selected to be notified. A confirmation notification "Your changes have been communicated to ITSM" will be provided, notifying the email has been sent (or an appropriate error otherwise)
- $\checkmark$  The Actor fills the appropriate Access Point Configuration and uses button Save
- System will provide a verification message, informing the user of two options:
	- Confirm the option, system will save the Access Point Configuration, without sending a notification to ITSM
	- Decline the option, user returns to filled Access Point Configuration form in order to Save and Notify

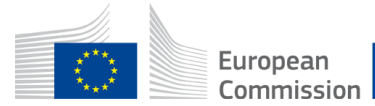

#### **Add Party ID: Acting also as a sender**

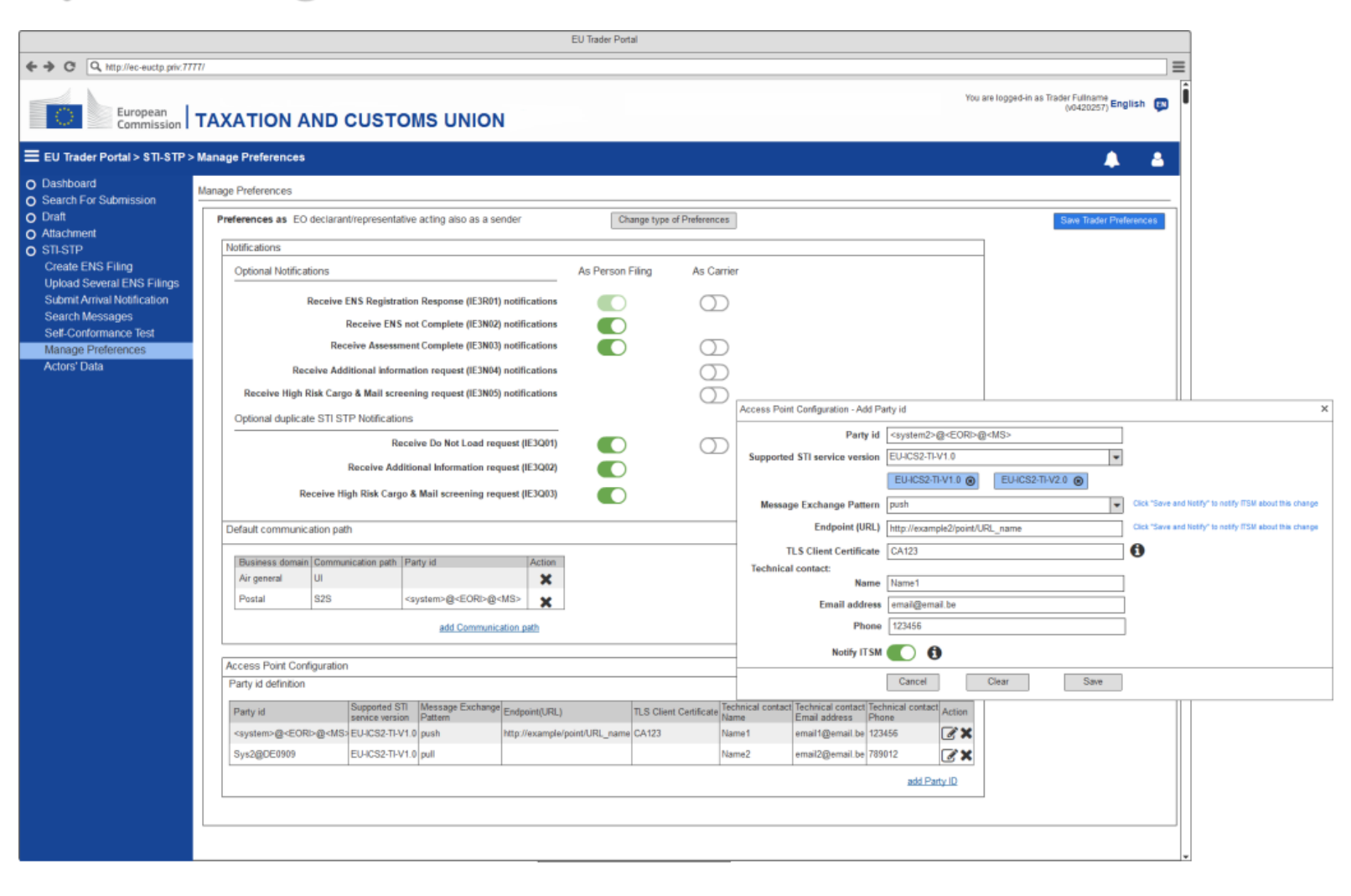

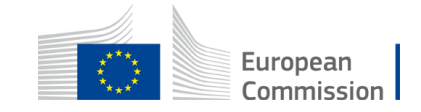

#### **Add Party ID: Acting also as a sender**

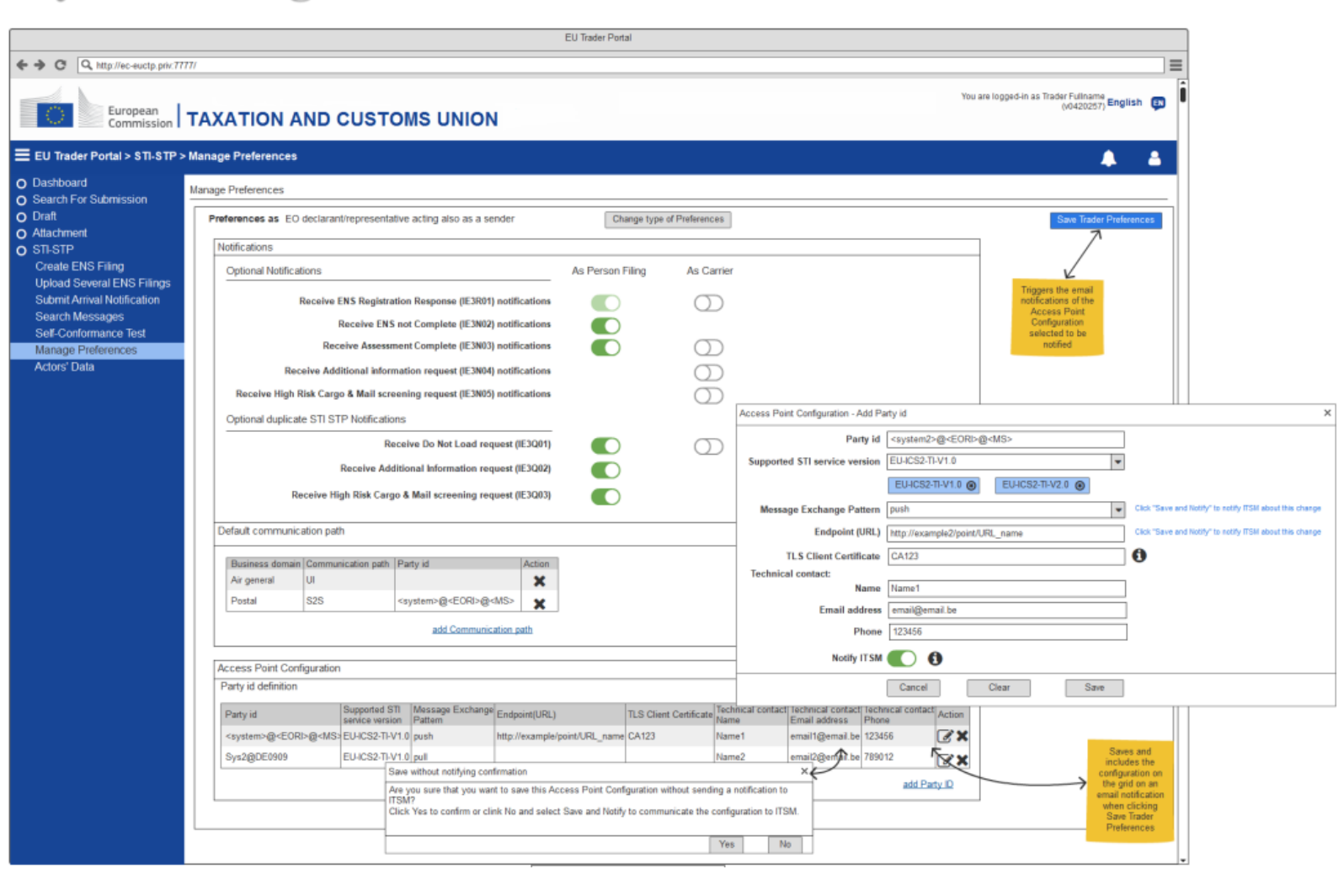

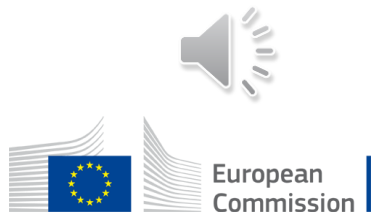

#### **Add Party ID: Acting as a sender**

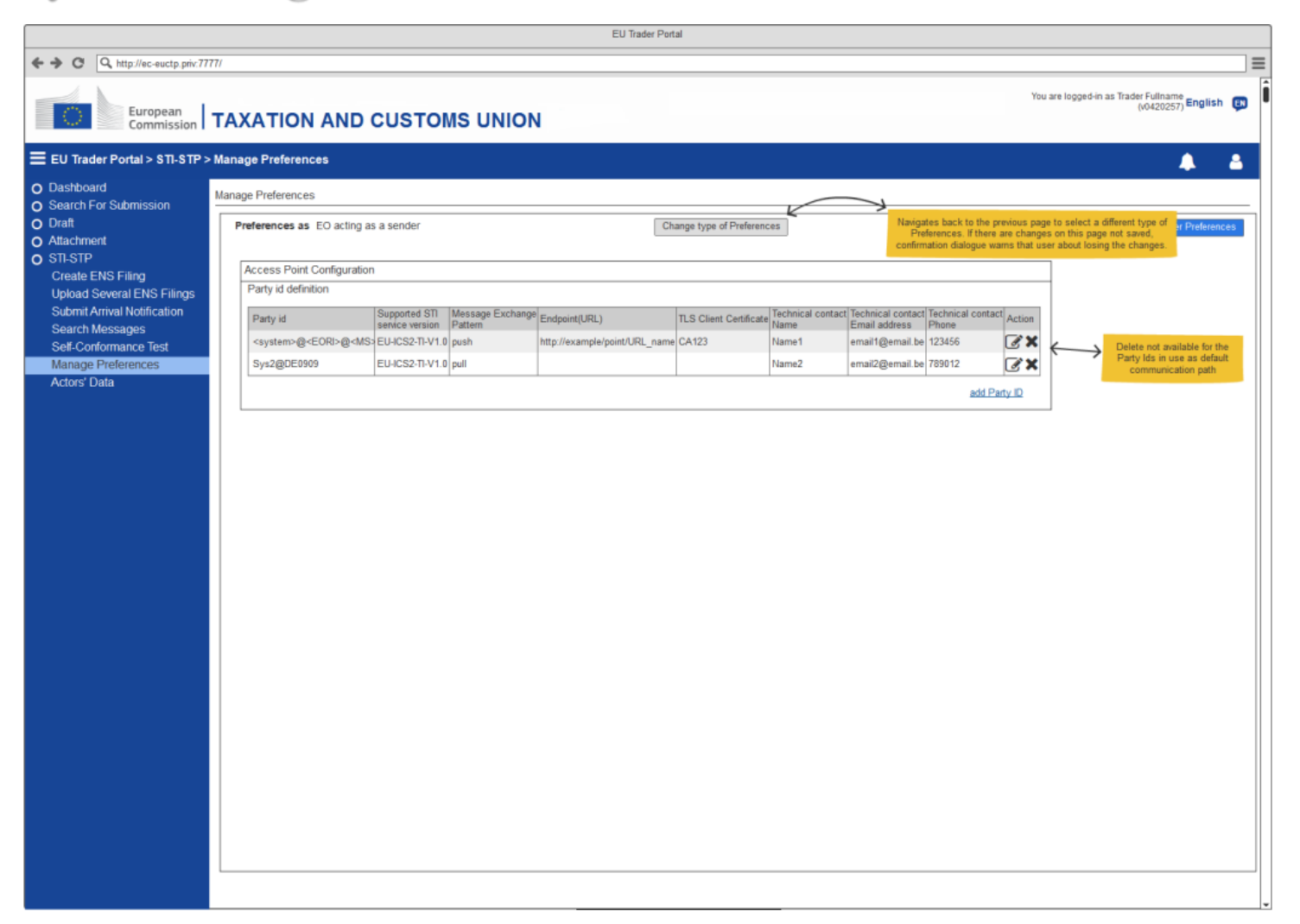

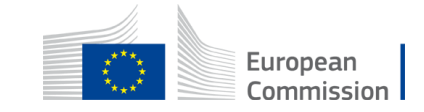

## **Add Party ID: Acting as a sender**

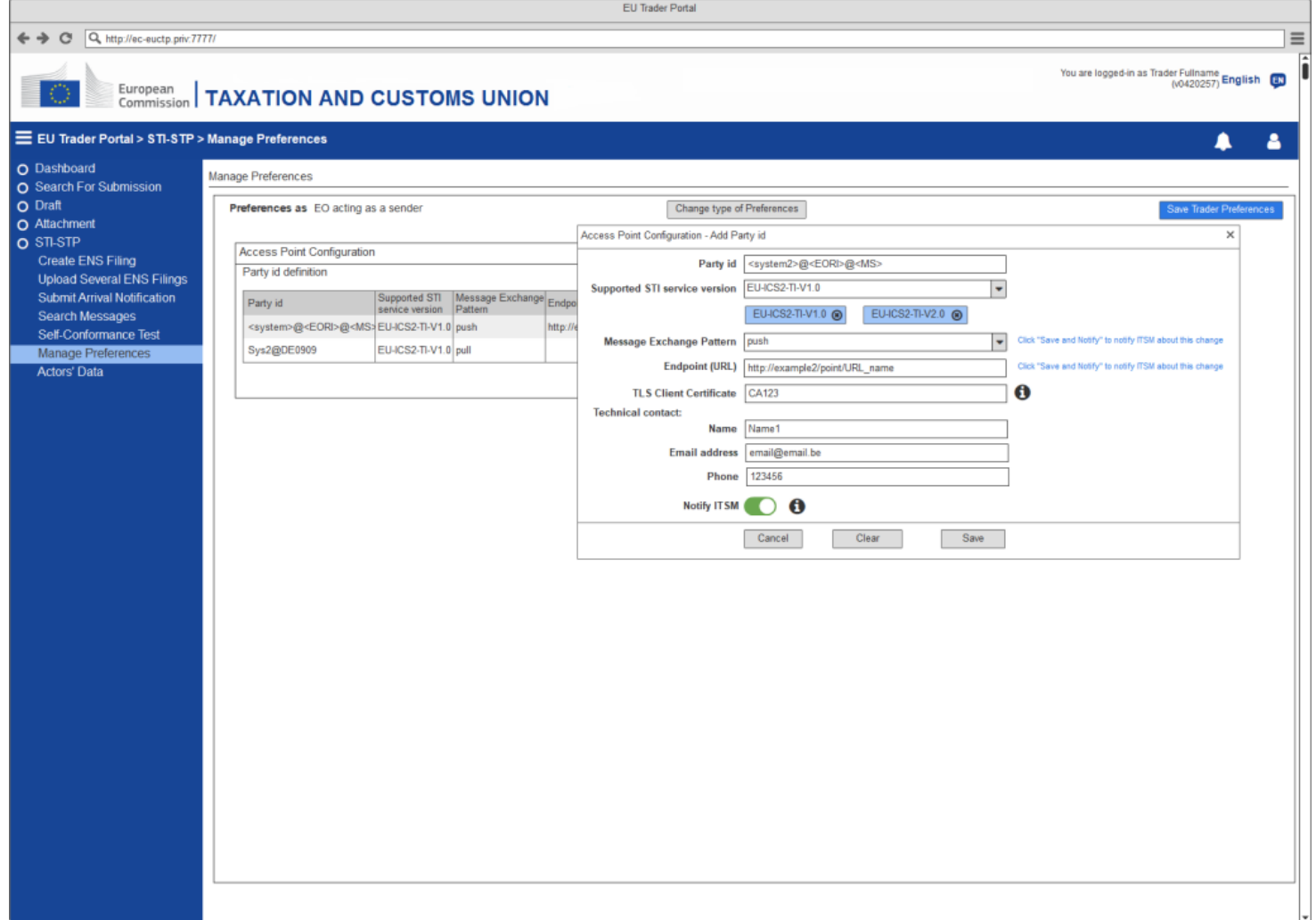

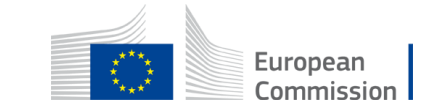

**Add Party ID: Not acting as a sender**

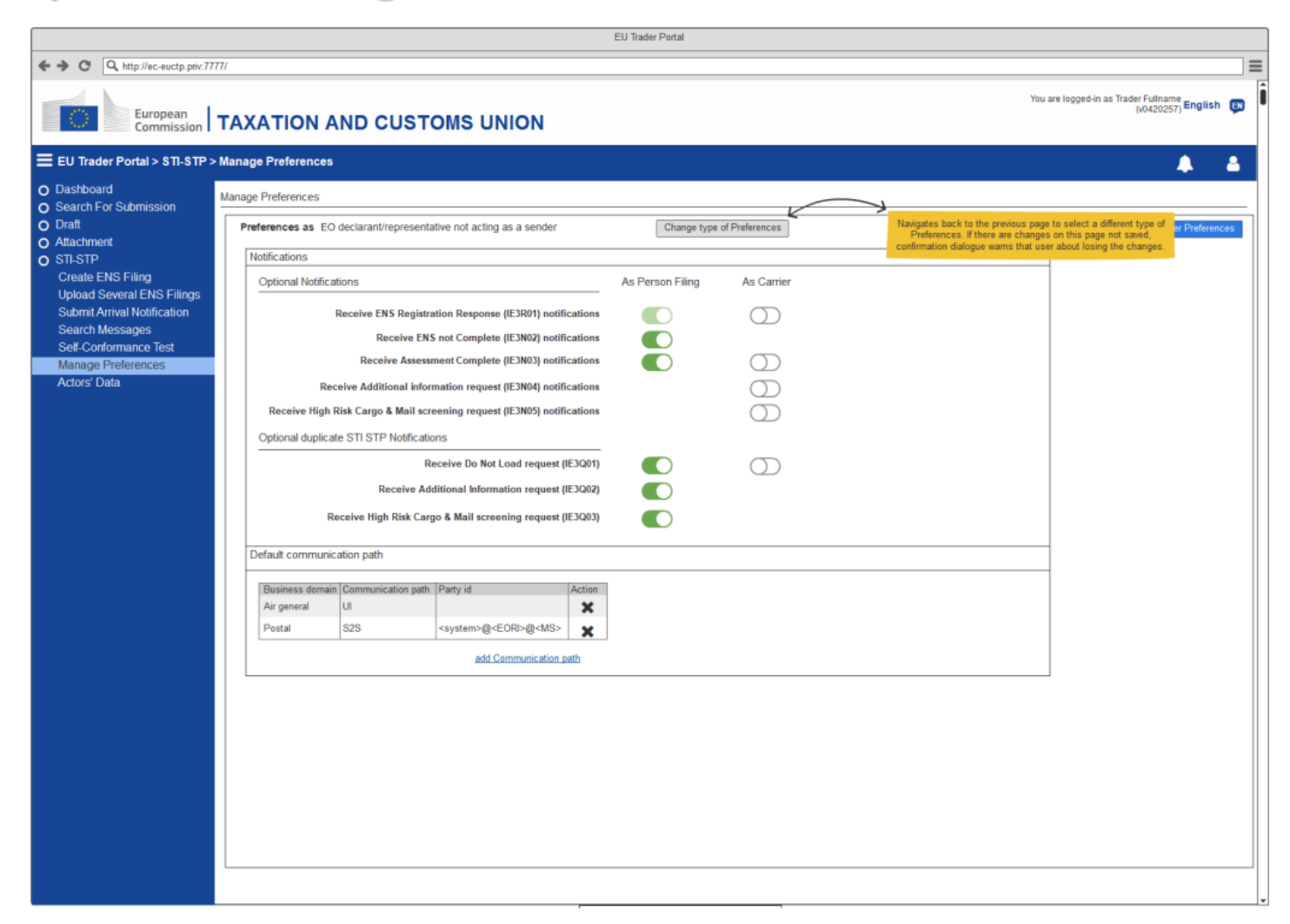

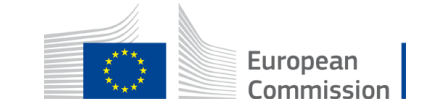

**Add Party ID: Not acting as a sender**

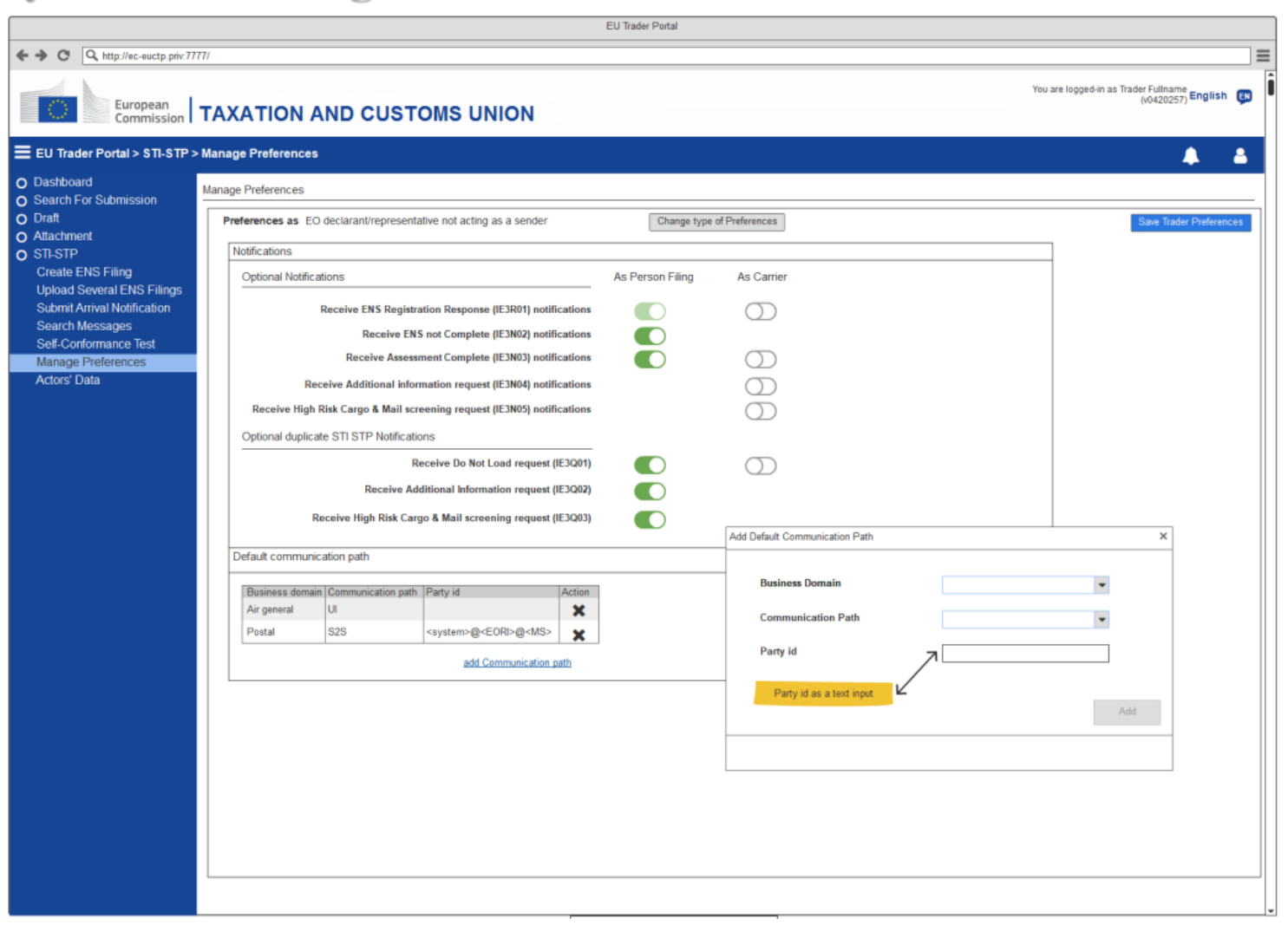

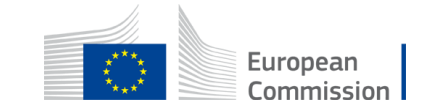

#### **Access Point Configuration - Add Communication Path**

The Default Communication Path pop-up is accessible from the Manage Preferences page, only for users with configuration rights.

This pop-up allows the user to define a default communication path per Business Domain.

- System presents the Default communication paths, including:
	- Business domain (current values: postal, air general, maritime, express, road, rail)
	- Communication Path (S2S or U2S)
	- PartyId (only available for S2S path)

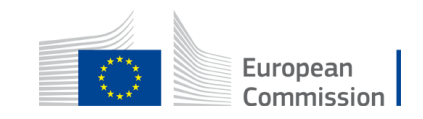

### **Access Point Configuration - Add Communication Path**

#### **Business Domain**

Select the Business Domain from the dropdown list:

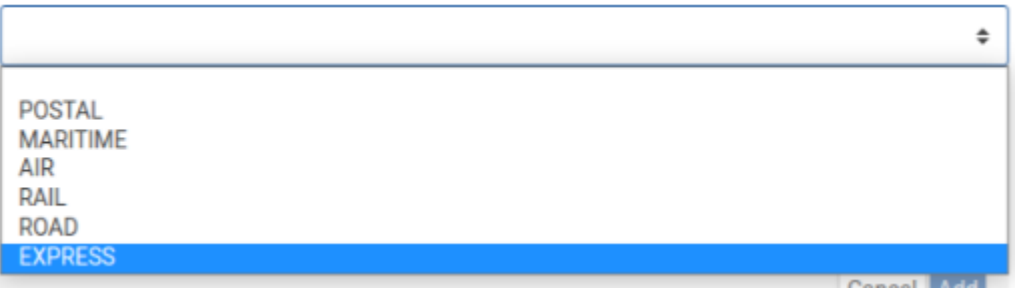

#### **Communication Path**

Select the Communication Path from the dropdown list:

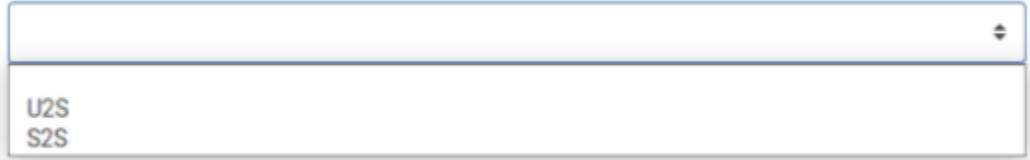

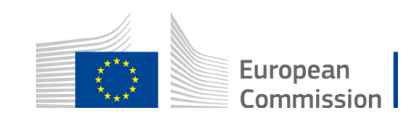

## **Access Point Configuration - Add Communication Path**

## **Party Id**

Enter the Party Id to be used as a default communication path for the Business domain and Communication Path selected

## **Cancel Button**

Click to close the pop-up without adding an Access Point

### **Add Button**

Click to add the Default Communication Path into the Default Communication Path grid and close the pop-up

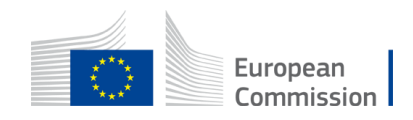

#### **Add Communication Path: Acting also as a sender**

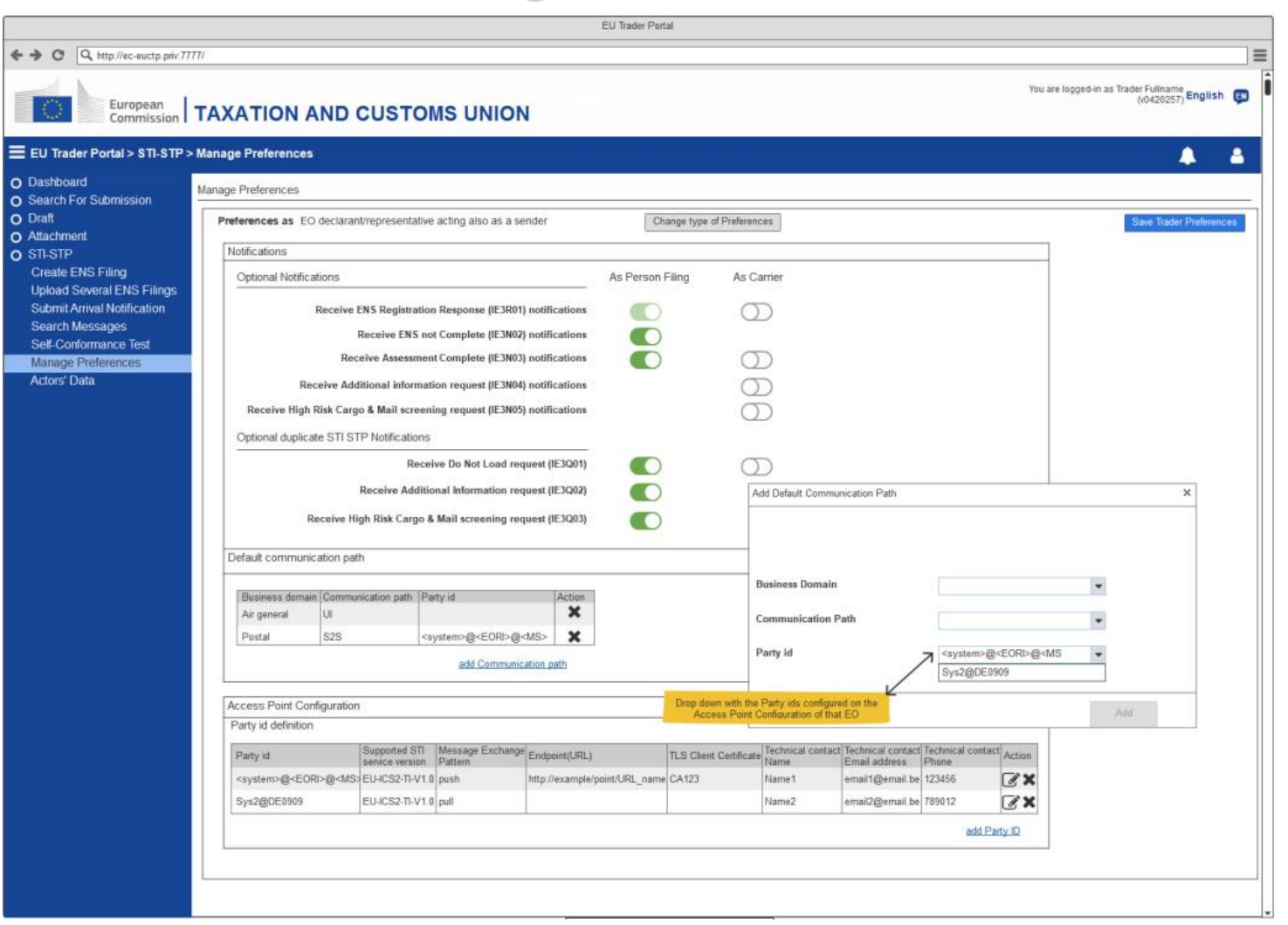

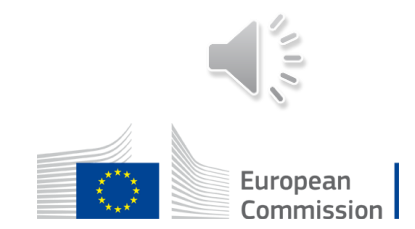

24

The "Register a Self-Conformance Test Campaign" is where the user can self-register a Conformance Test Campaign.

The user is able to navigate to the next or to the previous step in order to fully fill in the required information to self-register. Each time a user navigates away from one step, the system performs client-side validation of the fields of this step and notifies the user if the step includes validation errors or not. Visual marks (e.g. "red X" or "green check") appear on the top of the steps of the ENS Filing.

With the **EO-CONF (EO-Configurator)** role a user can register a Conformance Test Campaign using STI-STP.

This action is applicable only in the Conformance environment.

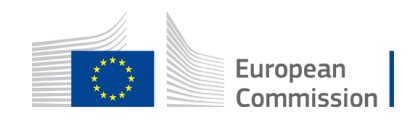

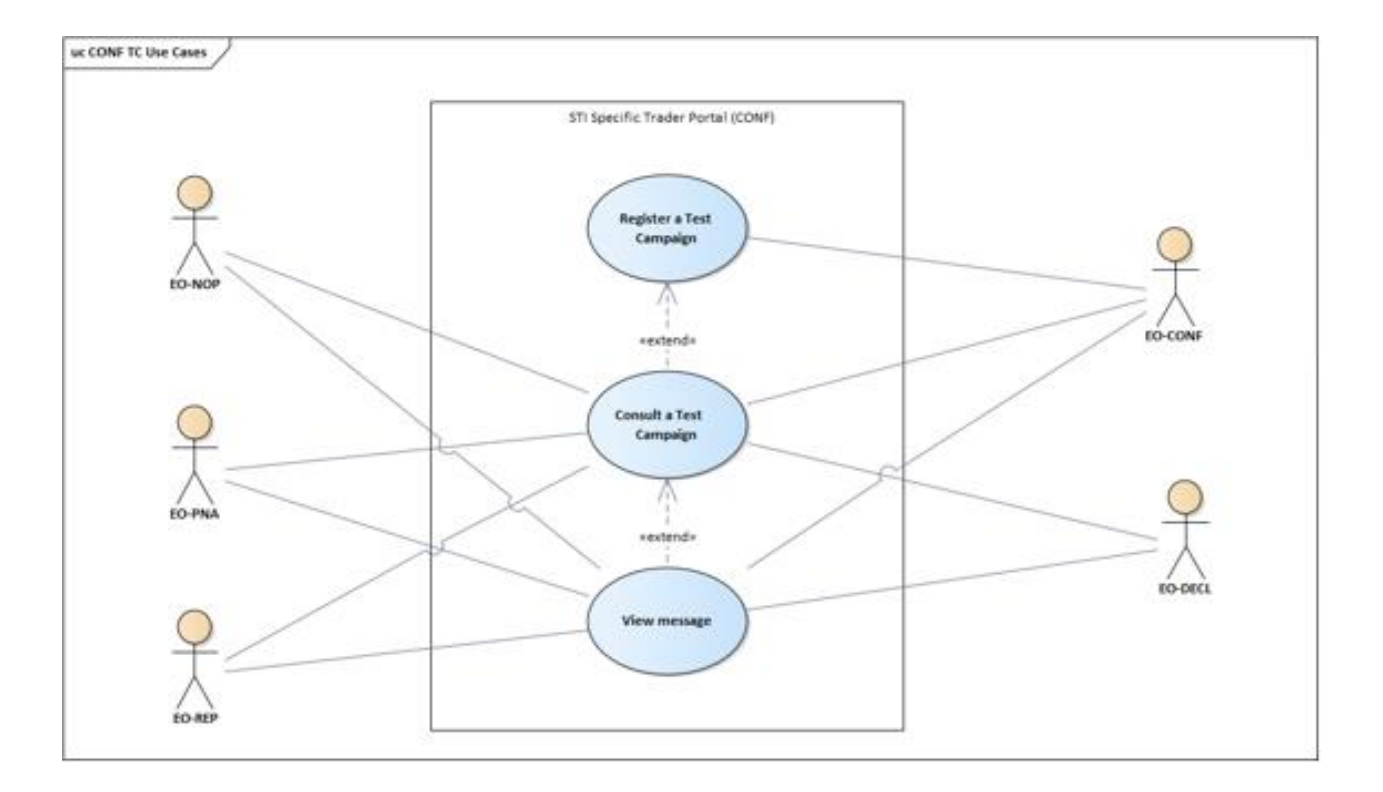

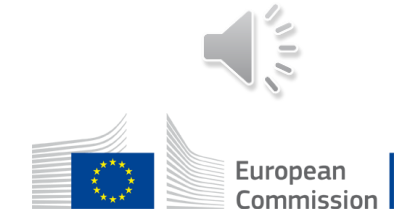

#### **Pre-Conditions:**

- The Actor is successfully logged into EUCTP via UUM&DS authentication and identification, in the Conformance environment.
- The Actor's STI-STP role EO-DECL, EO-REP or EO-CONF, required for this Use Case, is identified.
- STI-STP is successfully connected to STI, in the Conformance environment.
- There is an active EO CTC loaded in STI, Conformance environment. Business roles and Business Scenarios are configured in the STI-STP system.
- The AS4 connectivity between the EO system and ICS2 is in place (EO System certificate is properly registered in UUM&DS).

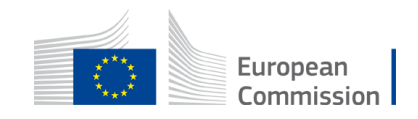

 $\checkmark$  The user selects "Conformance Tests" from the STI-STP main menu

- The system presents:
	- **Fixed message at the top "***For the execution of this Conformance Test Campaign, first make sure you register a certificate and perform the technical connectivity test.***"**
	- **The information related to the active EO CTC:**
		- Name (e.g. CTC for Release 3)
		- Start Date
		- End Date

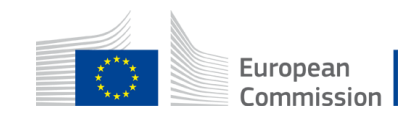

- **The configuration fields to be provided for the Campaign Registration:**
	- Sender PartyID
	- Pmode configuration (read-only field)
	- Message Exchange Pattern (MEP): either push or pull
	- Endpoint (URL)
	- TLS Client Certificate (read-only field)
- **A "Register" button, only enabled in case the configuration fields are filled**
- **An empty CONF Test Campaign grid**
- **A link to the CIRCABC (which will lead to a public access dedicated folder named "ICS2 R3 EO Self-Conformance")**

In case no active EO CTC is loaded in STI, because CONF DB is sometimes cleaned or due to current date is out of the validity range date for the EO CTC, the data will be empty, and the Register button will be disabled.

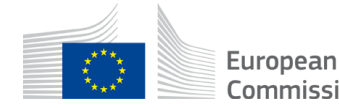

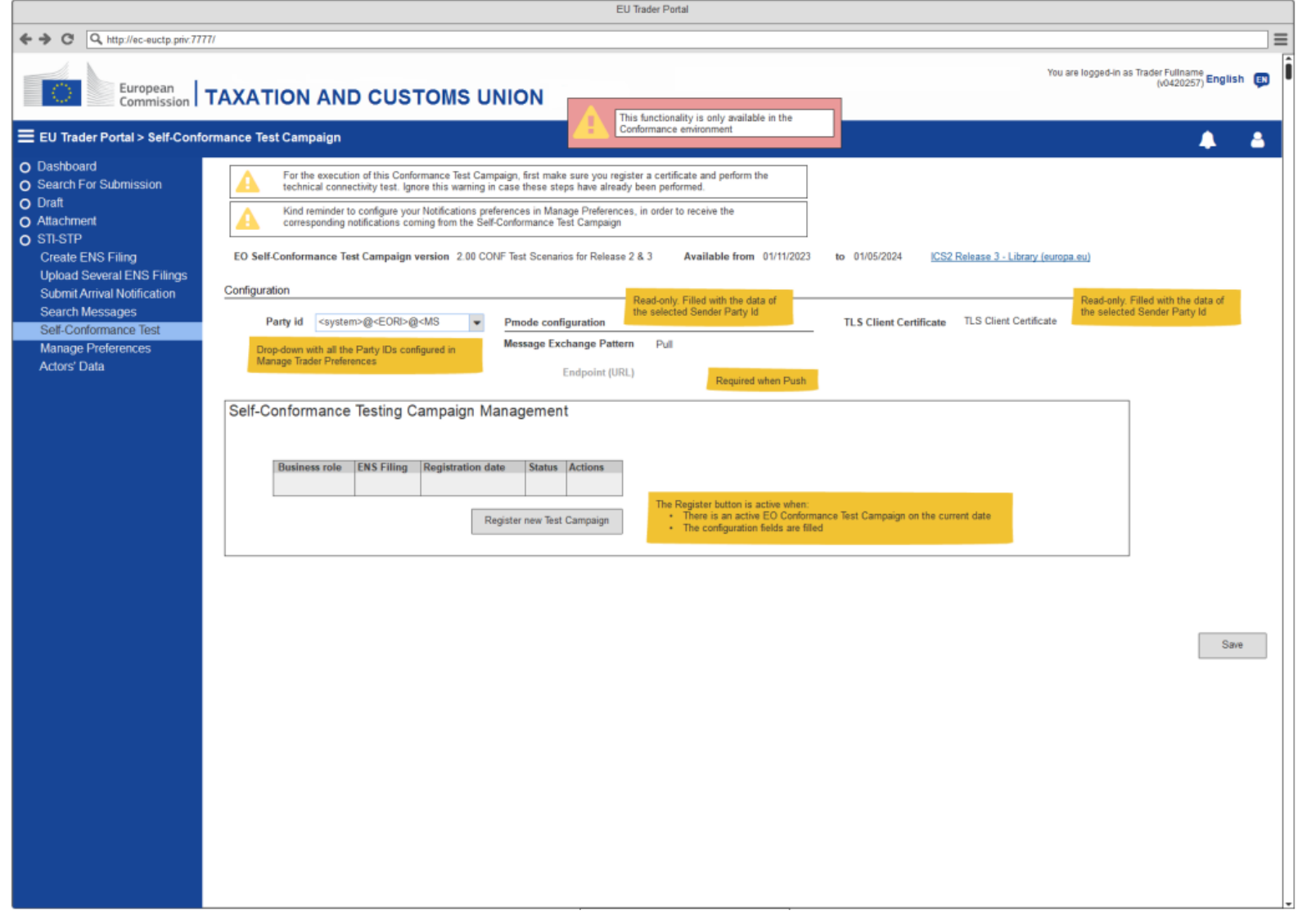

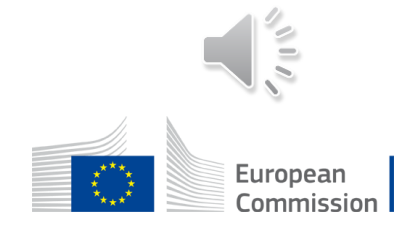

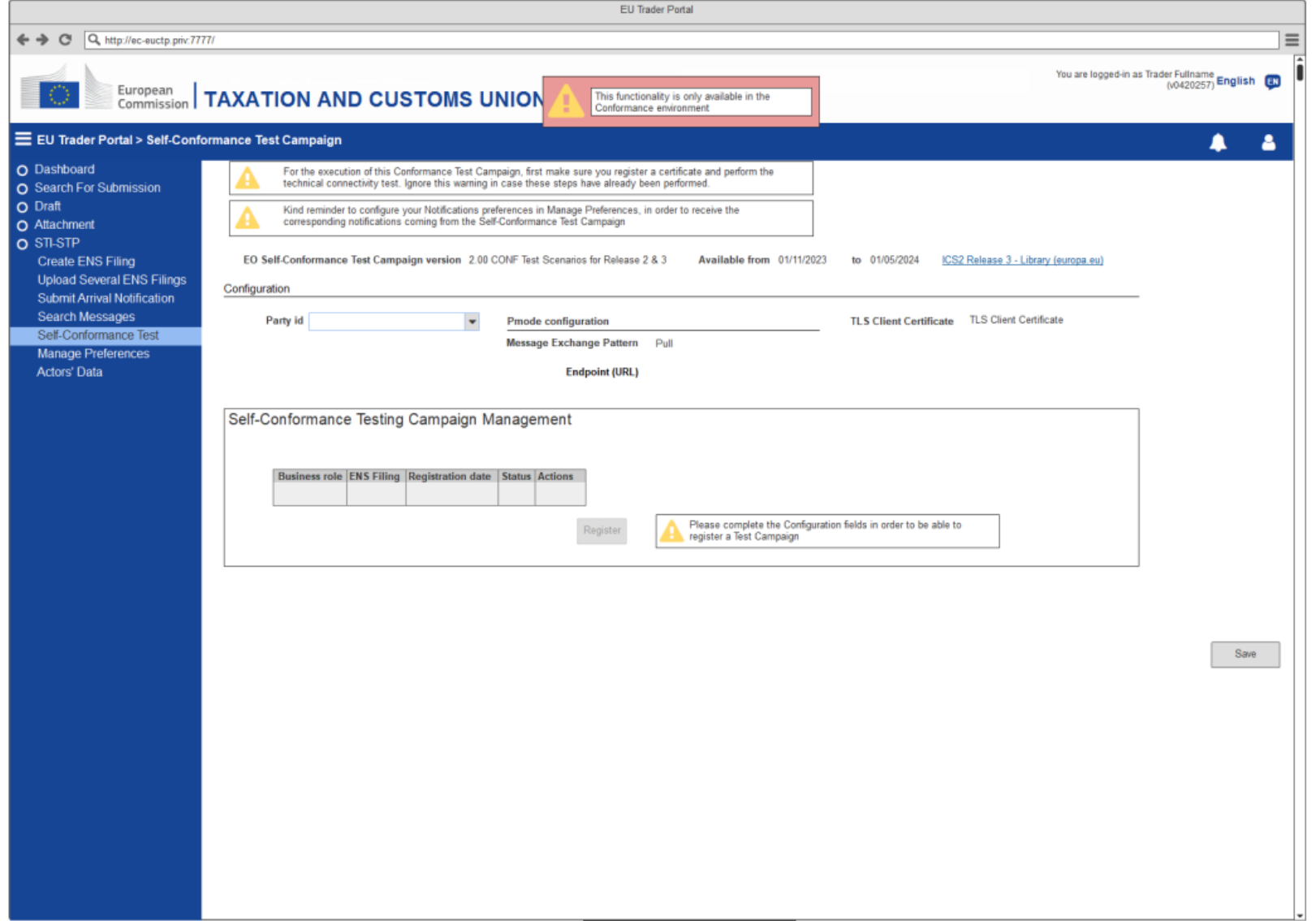

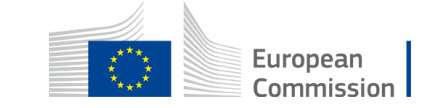

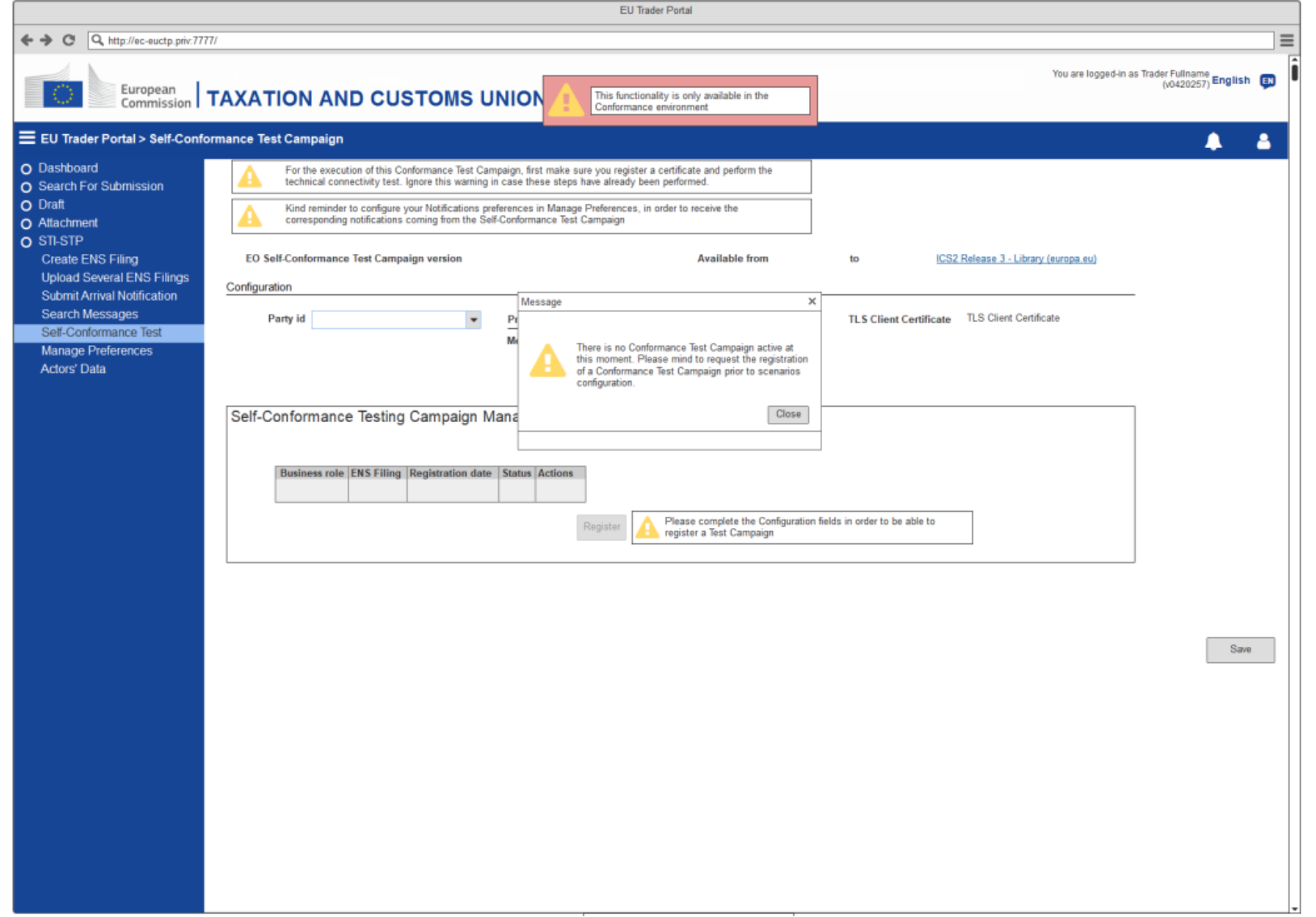

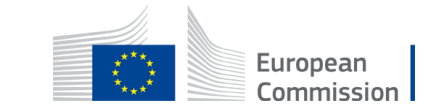

 $\checkmark$  The Actor fills in the configuration fields and selects a CONF Test Campaign to register it

- The system presents the available Business roles for the active EO CTC:
	- Carrier
	- Express Operator
	- House Filer
	- Notify Party
	- Person Notifying the Arrival
	- Postal Operator

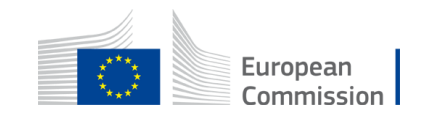

The Actor selects the **Express Operator** Business role

- System displays a grid listing the business scenarios according to the Business Role selection
- The Actor selects "Next" button option
- The system presents the required Business Scenario for the selected role. The system renders a grid with the list of those messages, included in the definition of the Test Case for this Business Scenario, that required an Identifier to be filled in:
	- Business Scenario
	- Message sequence
	- Message type
	- Status (Set up pending)
	- Actions (Fill Identifier)

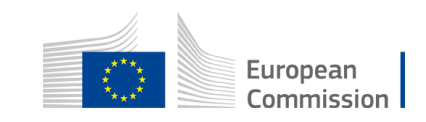

- The Actor selects the **Carrier** Business role
- The system presents a list with the ENS Filings available for Conformance related to **Carrier**
- The Actor selects one ENS Filing from the list and selects "Next" button option
- For each ENS Filing type selected by the Actor, the system displays a grid listing the business scenarios
- The system renders a list with the Business Scenarios corresponding to the ENS Filing requiring an Identifier:
	- ENS Filing:
	- Business Scenario
	- Message sequence
	- Message type
	- Status (Set up pending)
	- Actions (Fill Identifier)

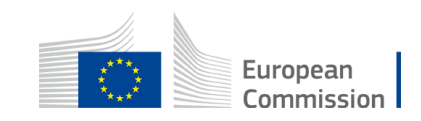

- The Actor selects the **House Filer** Business role
- The systems presents a list with the ENS Filings available for Conformance related to House Filer
- The Actor selects one ENS Filing from the list and selects "Next" button option
- For each ENS Filing type selected by the Actor, the system displays a grid listing the business scenarios
- The system renders a list with the Business Scenarios corresponding to the ENS Filing requiring an Identifier:
	- ENS Filing:
	- Business Scenario
	- Message sequence
	- Message type
	- Status (Set up pending)
	- Actions (Fill Identifier)

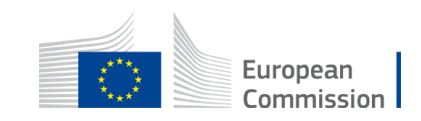
The Actor selects the **Postal Operator** Business role

- System displays a grid, listing the business scenarios according to the Business Role selection
- The Actor selects "Next" button option
- The system presents the required Business Scenario for the selected role. The system renders a grid with the list of those messages, included in the definition of the Test Case for this Business Scenario, that required an Identifier to be informed by the Actor:
	- Business Scenario
	- Message sequence
	- Message type
	- Status (Set up pending)
	- Actions (Fill Identifier)

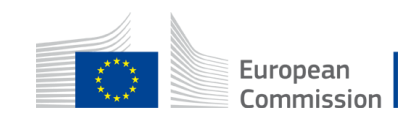

- For the Business Roles: **Express Operator**, **Carrier**, **House Filer**, **Postal Operator** the Actor fills all or some Identifiers and saves the grid
- The system presents the information of the registered CONF Test Campaign in a grid with:
	- Business role
	- ENS Filing (only applicable and filled with values for Carrier and House Filer business roles)
	- Registration date
	- Status (Ready for execution)
	- Actions (View)

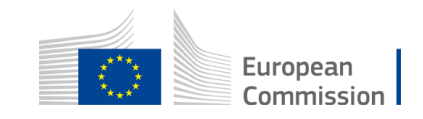

The Actor selects the **Notify Party** Business role

- System displays a grid, listing the business scenarios according to the Business Role selection
- $\checkmark$  The Actor selects a Business Scenario
- The system displays a confirmation dialogue to the Actor requesting the Actor confirmation to proceed with the Business Scenario execution.
- The system displays the message: "*For this Business Role there are no identifiers to be configured by you. Please press Finish Configuration to confirm the Registration.*"

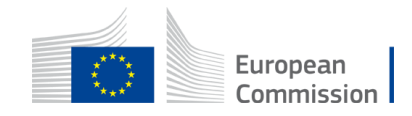

The Actor selects the **Person Notifying the Arrival** Business role

- System displays a grid, listing the business scenarios according to the Business Role selection
- $\checkmark$  The Actor selects a Business Scenario
- The system displays a confirmation dialogue to the Actor requesting the Actor confirmation to proceed with the Business Scenario execution. The system displays the information message: "*For this Business Role there are no identifiers to be configured by you. Please press Finish Configuration to confirm the Registration.*"

**The Actor is self-registered with one of the referred selected Business roles and is ready to start the Conformance Test Campaign.**

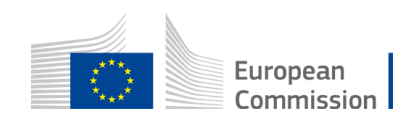

For the cases where the following pre-condition is not fulfilled:

• "*There is an active EO CTC loaded in STI, Conformance environment. Business roles and Business Scenarios are configured in the STI-STP system.*"

The System displays a message informing the Actor. The informative message contains the following content: "*There is no Conformance Test Campaign active at this moment. Please mind to request the registration of a Conformance Test Campaign prior to scenarios configuration.*"

- Sender Party ID field, is a drop-down list containing all Party IDs (based on Manage Trader Preferences configuration). Filter is used in order to present Party IDs with the same EORI as the EORI of the user configuring the Self-CTC. The first value of the drop-down will appear as default.
- Pmode configuration fields will appear as read-only and filled with selected Sender Party ID data.
- TLS Client Certificate, is a read-only field, filled with the data of the selected Sender Party ID.

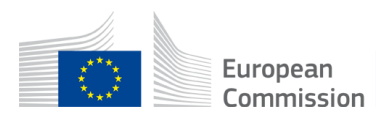

#### **Business Role selection: Carrier**

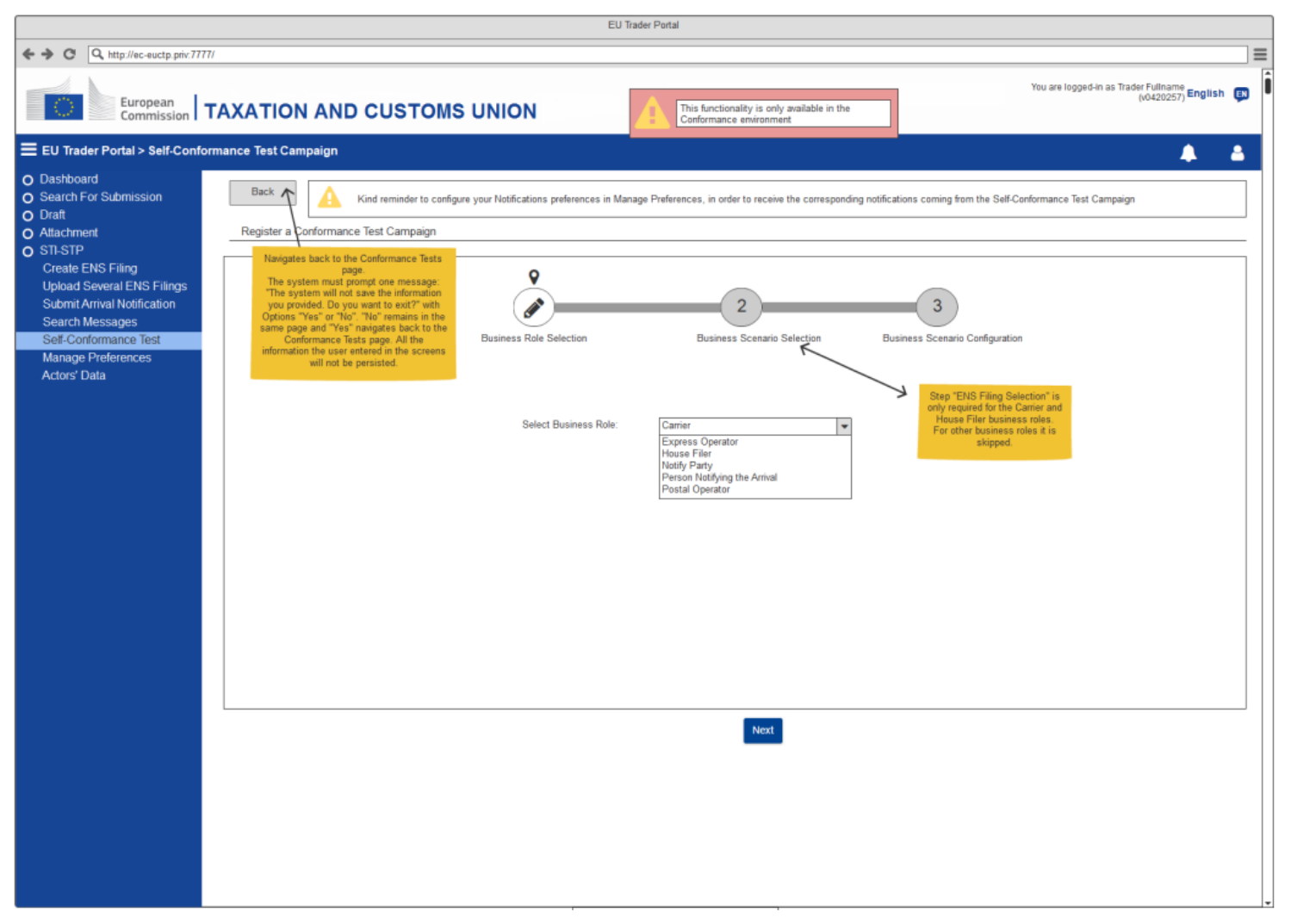

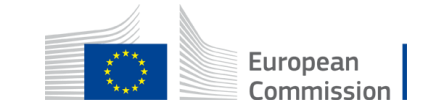

#### **ENS Filing selection: Carrier**

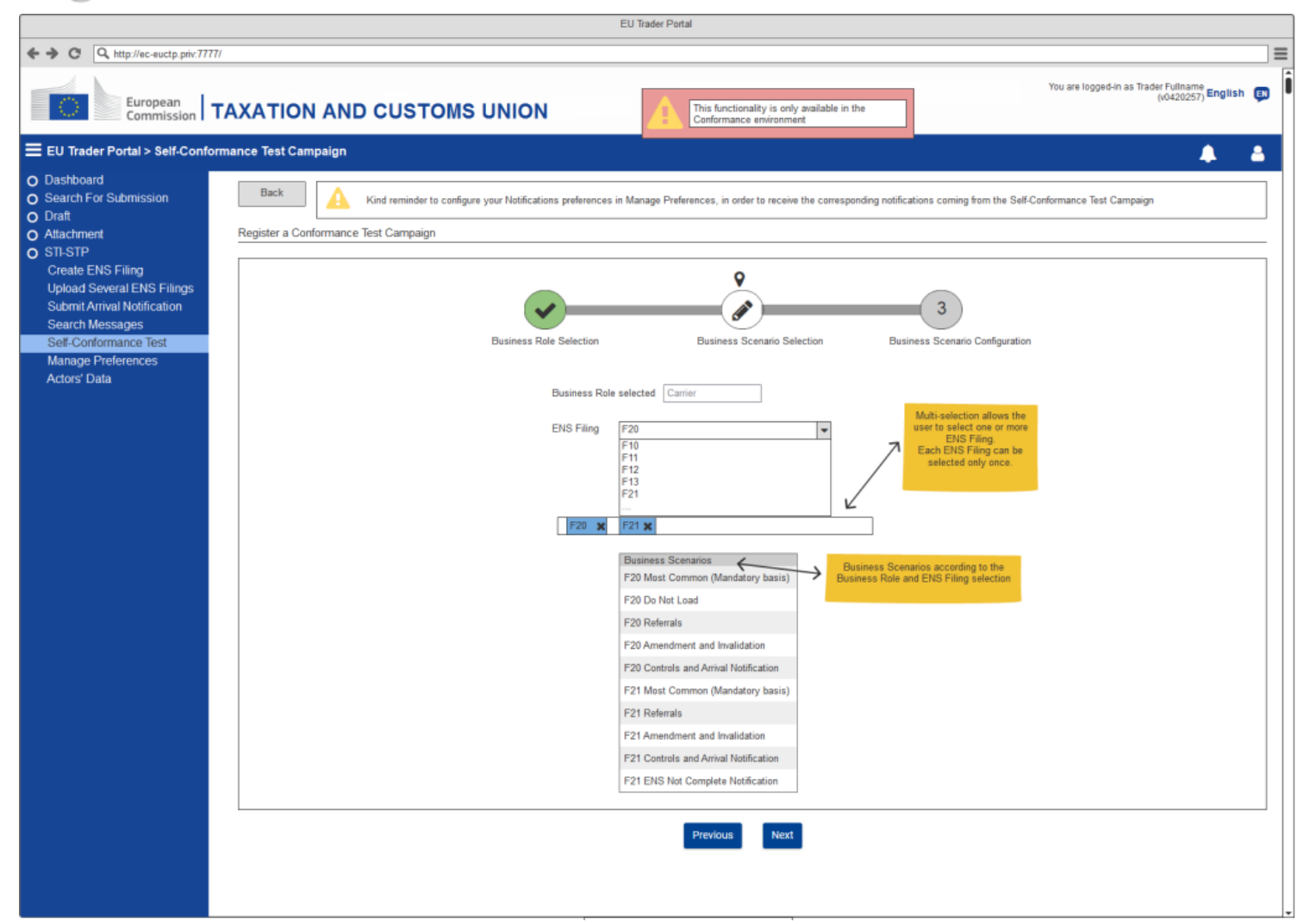

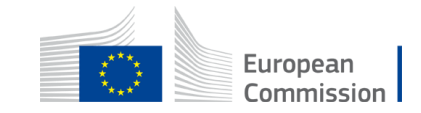

#### **Scenario Configuration: Carrier**

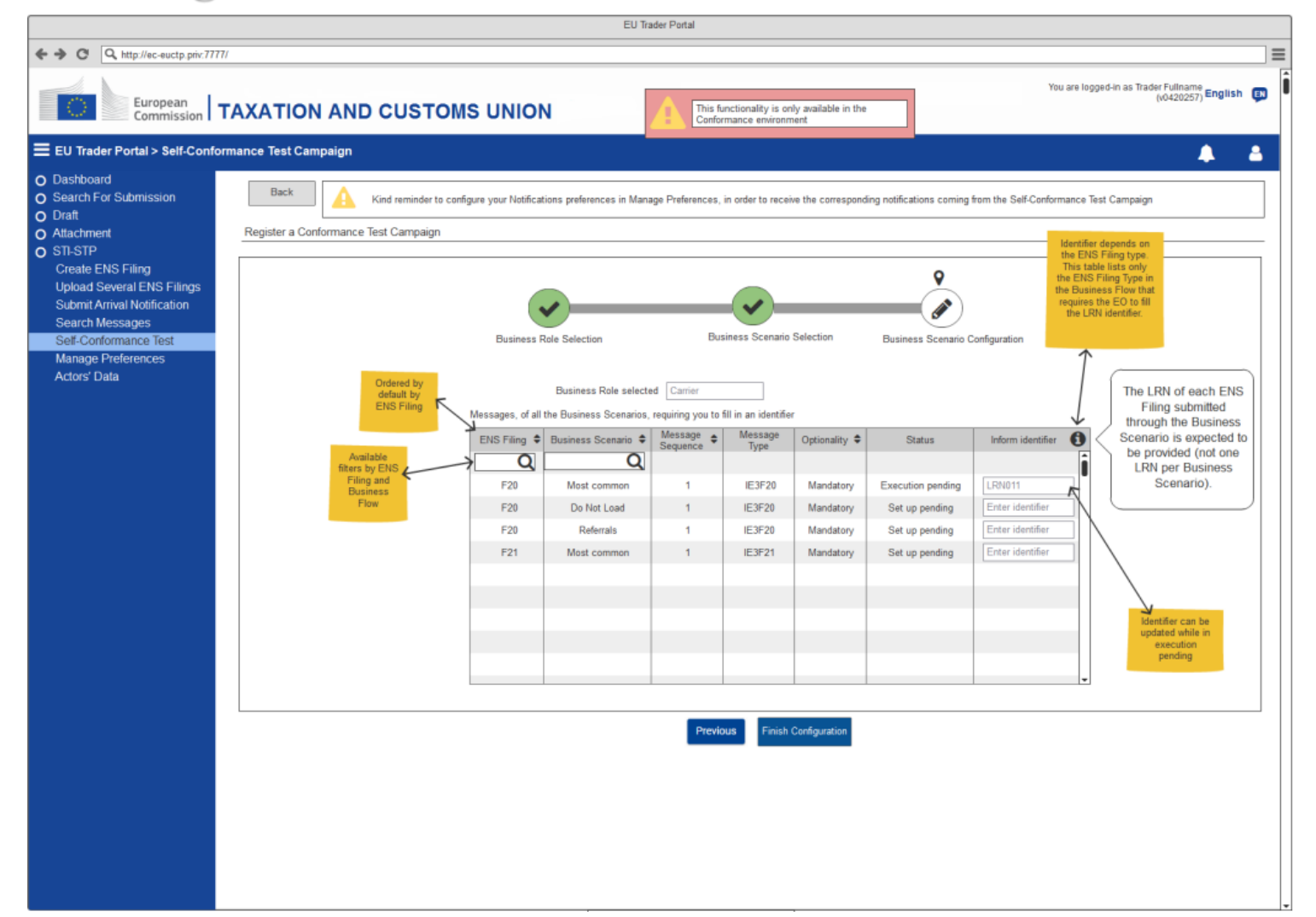

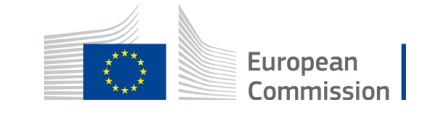

#### **Business Role selection: Express Operator**

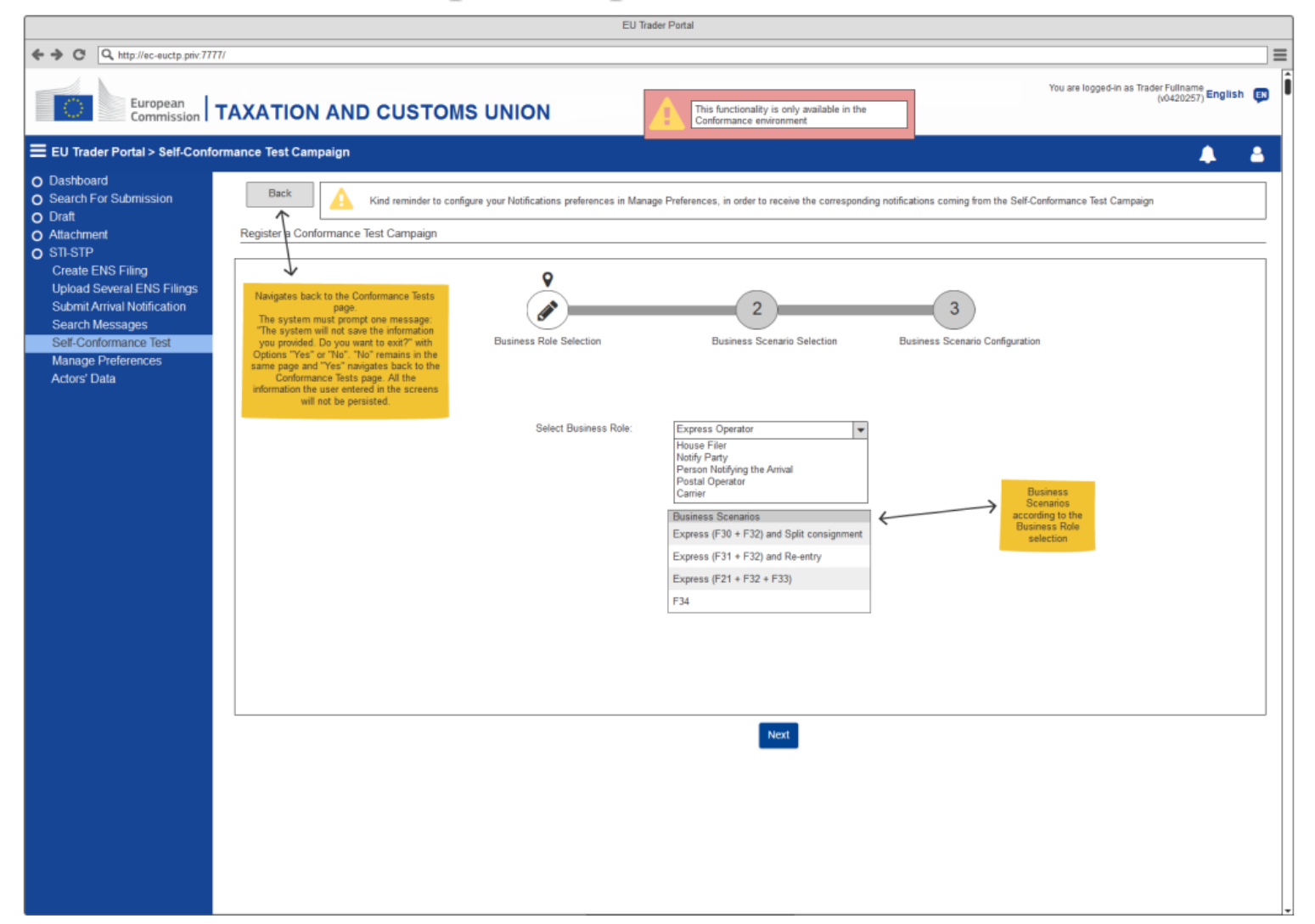

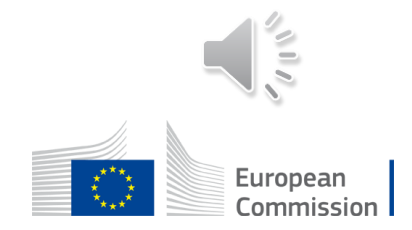

**ENS Filing selection: Express Operator**

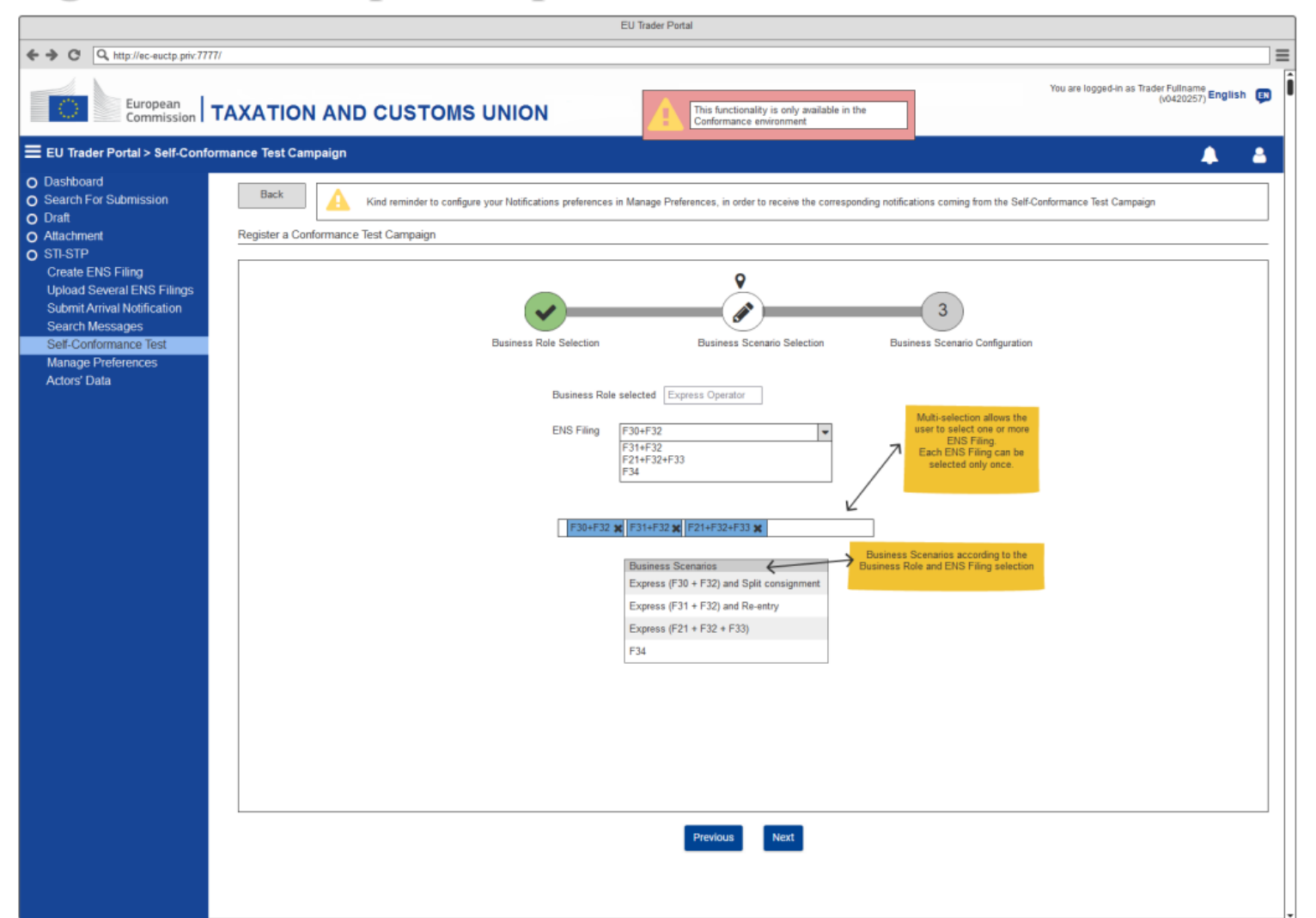

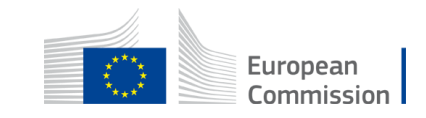

46

**Scenario Configuration: Express Operator**

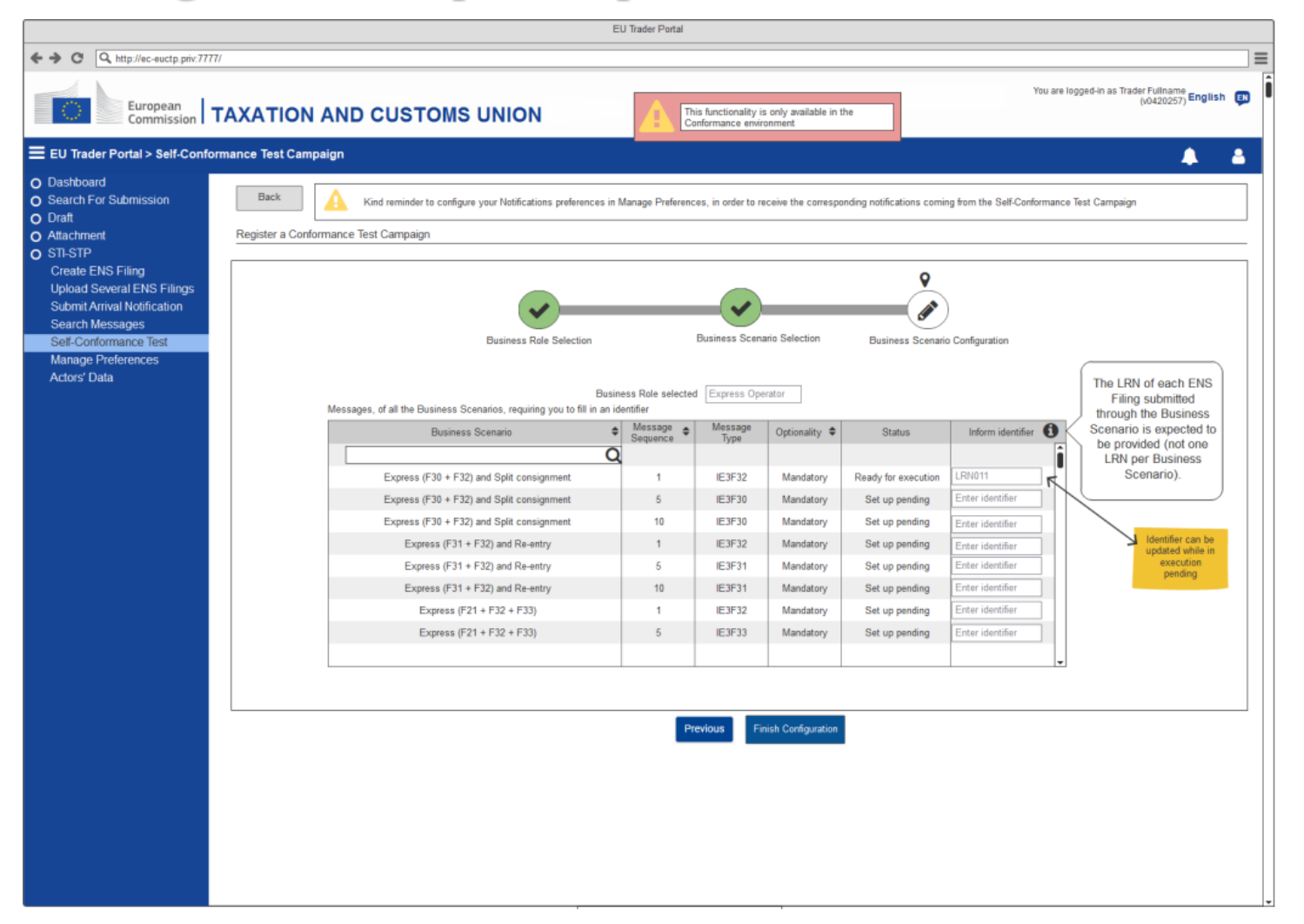

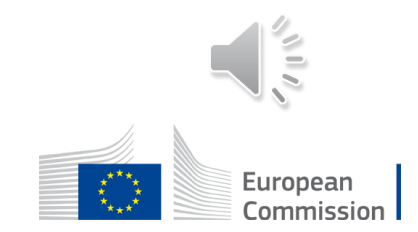

47

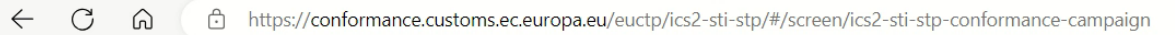

EN

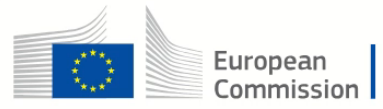

#### TAXATION AND CUSTOMS UNION

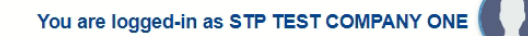

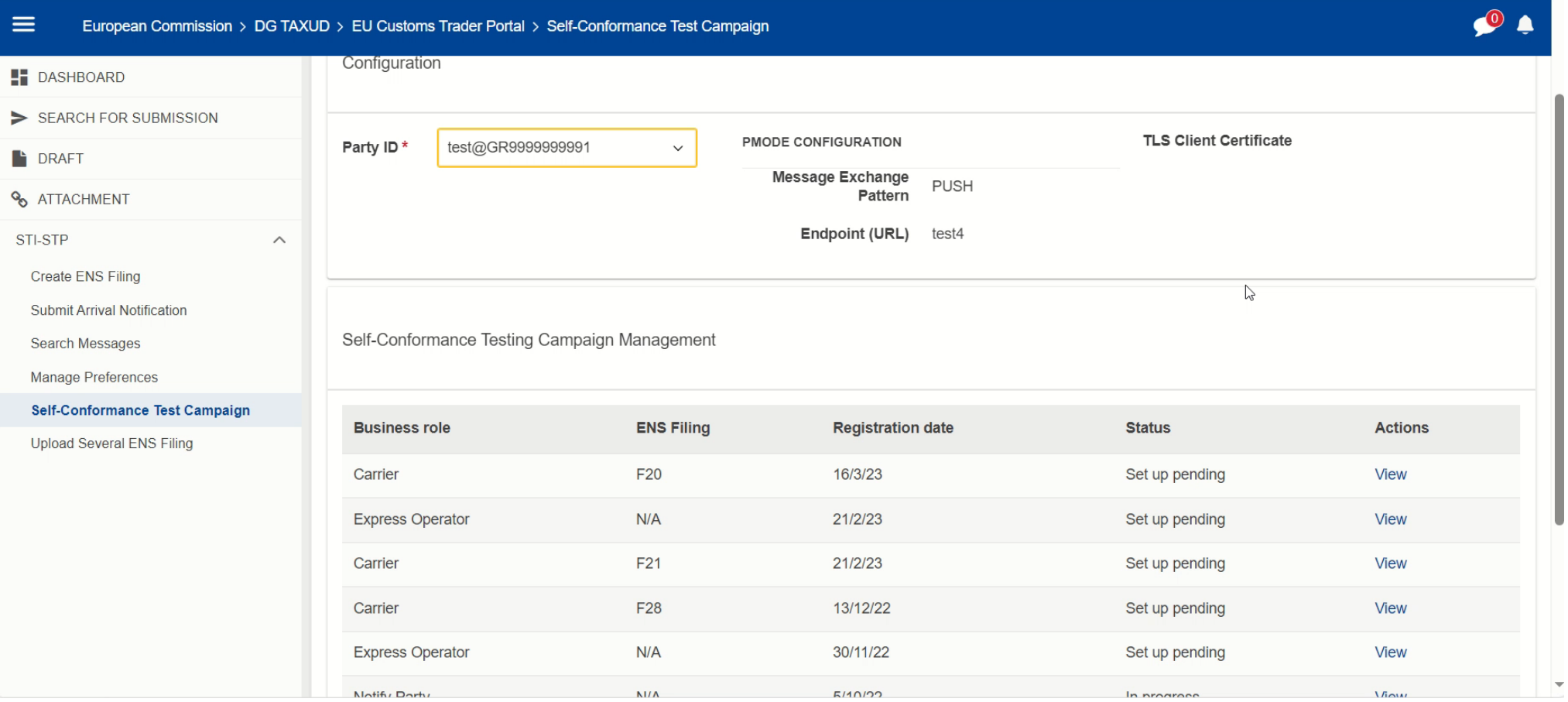

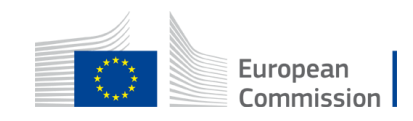

#### **Business Role selection: Person Notifying the Arrival**

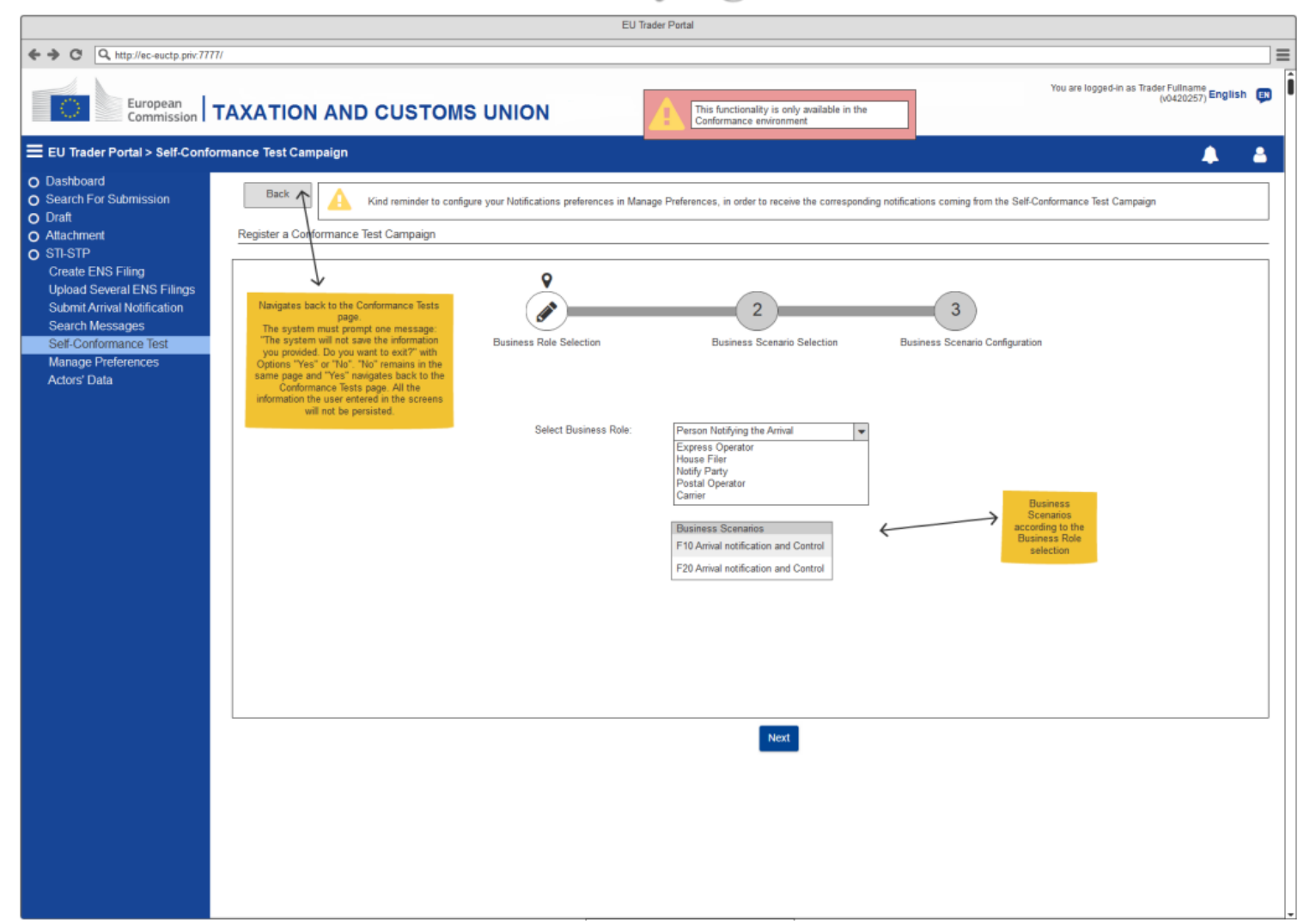

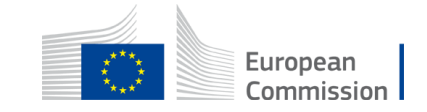

#### **Scenario Configuration: Person Notifying the Arrival**

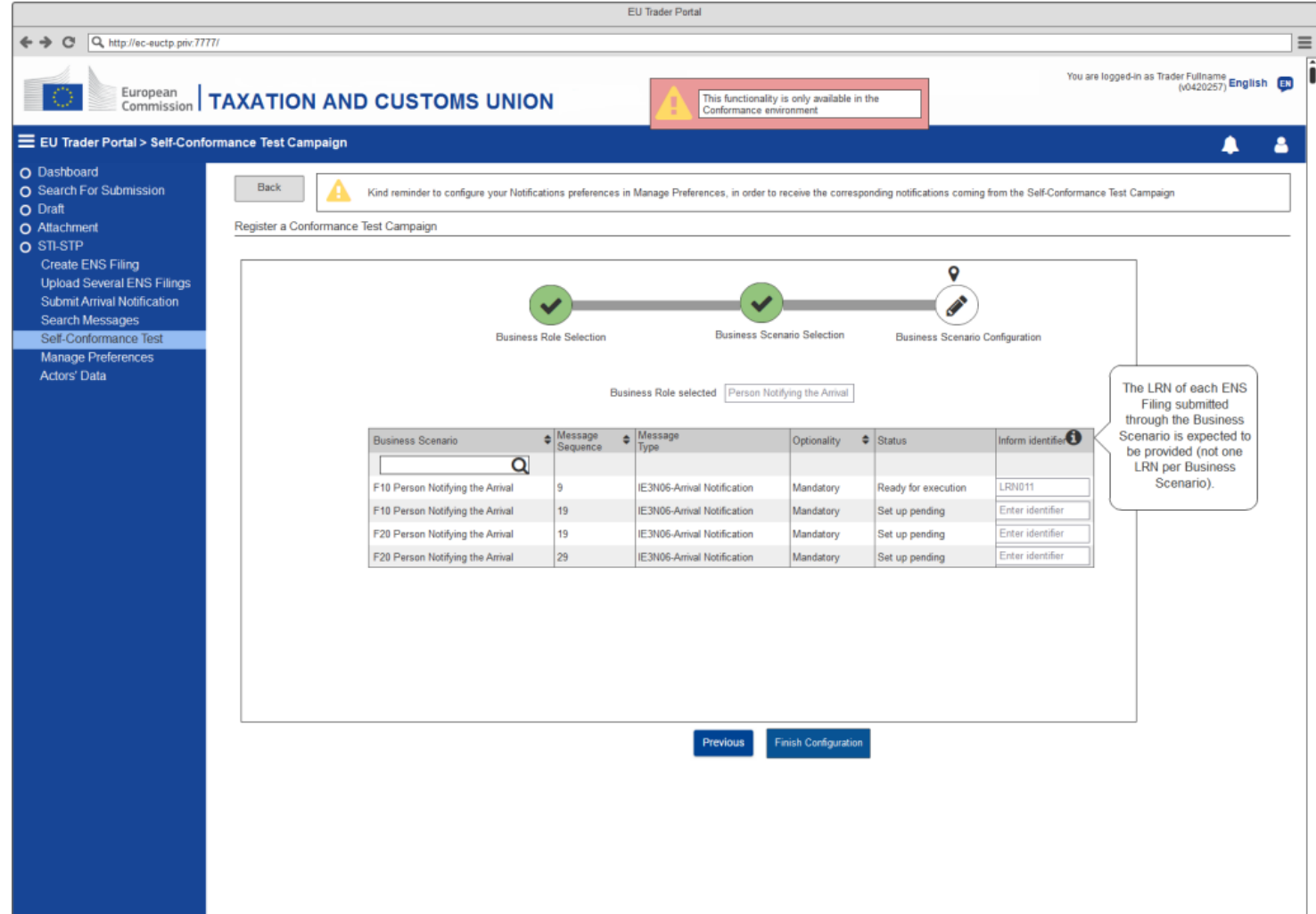

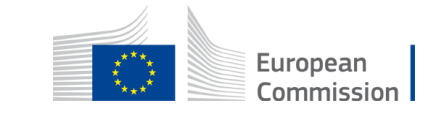

The specification (Connectivity Test Cases, Business roles, Business Scenario and sample data) of the EO CTC is available in EO-CTS artefact (*ICS2 Test Design Specifications for Economic Operator Conformance Test Scenarios R2*).

The representation below intends to present a summary of the Business Scenarios required per business role: Postal Operator, Notify Party, Express Operator and Person Notifying the Arrival:

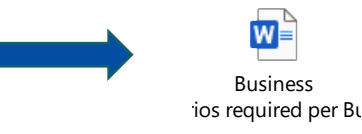

In terms of Carrier and House Filer, the required business flows are presented per ENS Filing type:

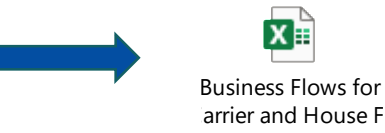

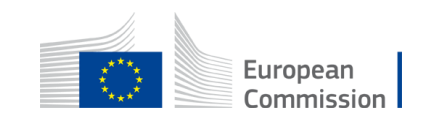

The Test Campaign Business Scenarios is the area where the user can consult the Business Scenarios details of a registered Self-Conformance Test Campaign. As the Self-Conformance Test Campaign page, **this page also is only available in the Conformance Environment**.

With the **EO-DECL (EO-Declarant), EO-REP (EO-Representative), EO-CONF (EO-Configurator), EO-PNA (EO-Person Notifying Arrival) or EO-NOP (EO-Notifying Party)** roles a user can consult a Conformance Test Campaign using STI-STP.

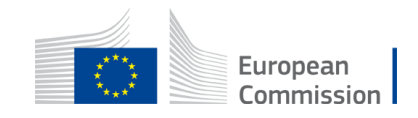

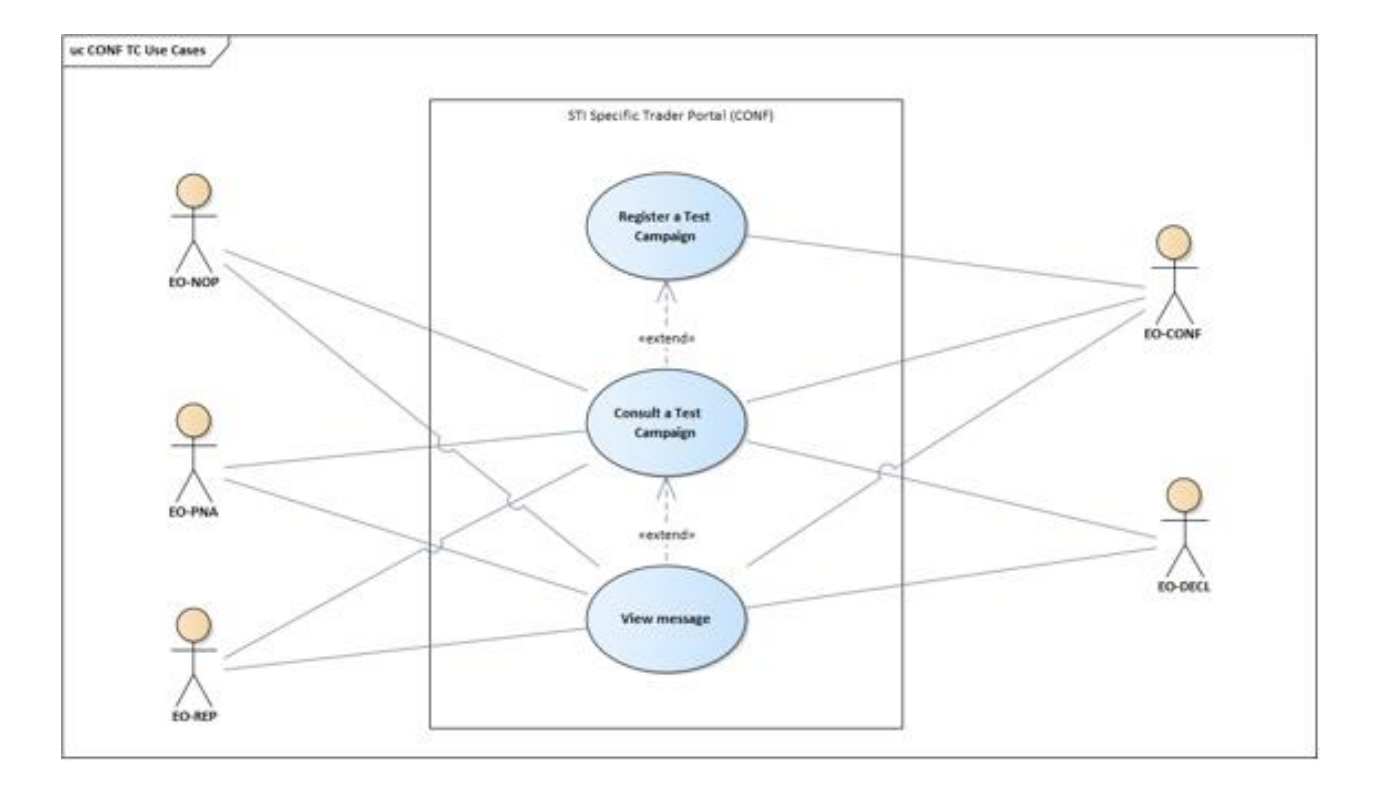

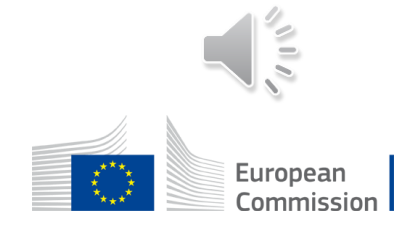

The Actor decides to consult a Conformance Test Campaign.

The system renders information about the Campaign in which the Actor is registered at the level of Business role, Scenario and Message.

#### **Pre-Conditions:**

- The Actor is successfully logged into EUCTP via UUM&DS authentication and identification, in the Conformance environment.
- The Actor's STI-STP role EO-DECL, EO-REP or EO-CONF, required for this UC, is identified.
- STI-STP is successfully connected to STI, in the Conformance environment.
- There is an active EO CTC loaded in STI, Conformance environment. Business roles and Business Scenarios configured in the STI-STP system.
- The AS4 connectivity between the EO system and ICS2 is in place (EO System certificate is properly registered in UUM&DS).

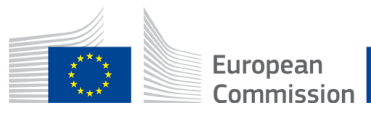

 $\checkmark$  The Actor selects "Conformance Tests" from the STI-STP main menu

- The system presents:
	- **The information related to the active EO CTC:**
		- Name
		- Start Date
		- End Date
	- **The test Campaign configuration fields:**
		- Sender PartyID
		- Pmode configuration
		- TLS Client Certificate

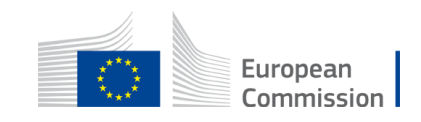

- **A grid with the list of Business Scenarios where the Actor is registered:**
	- Business role
	- ENS Filing
	- Registration date
	- Status (Ready for execution / In progress / Failed / Success)
	- Actions (View)
- **A "Register" button.**

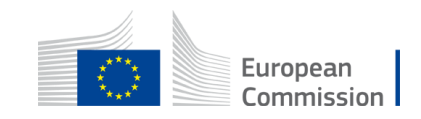

**View Registered Conformance Campaign: Carrier**

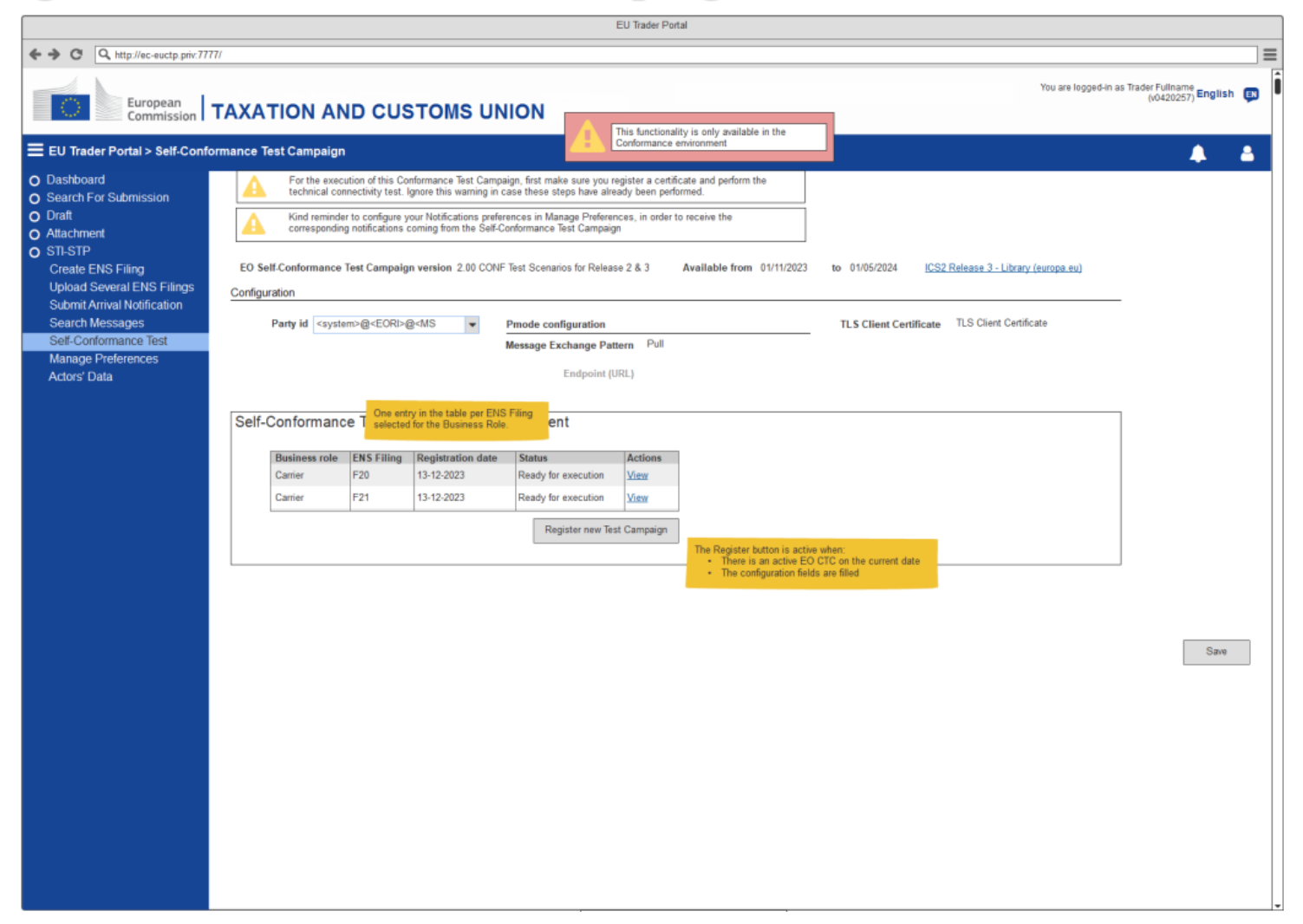

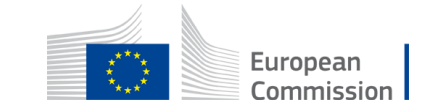

**View Registered Conformance Campaign: Carrier & Express Operator**

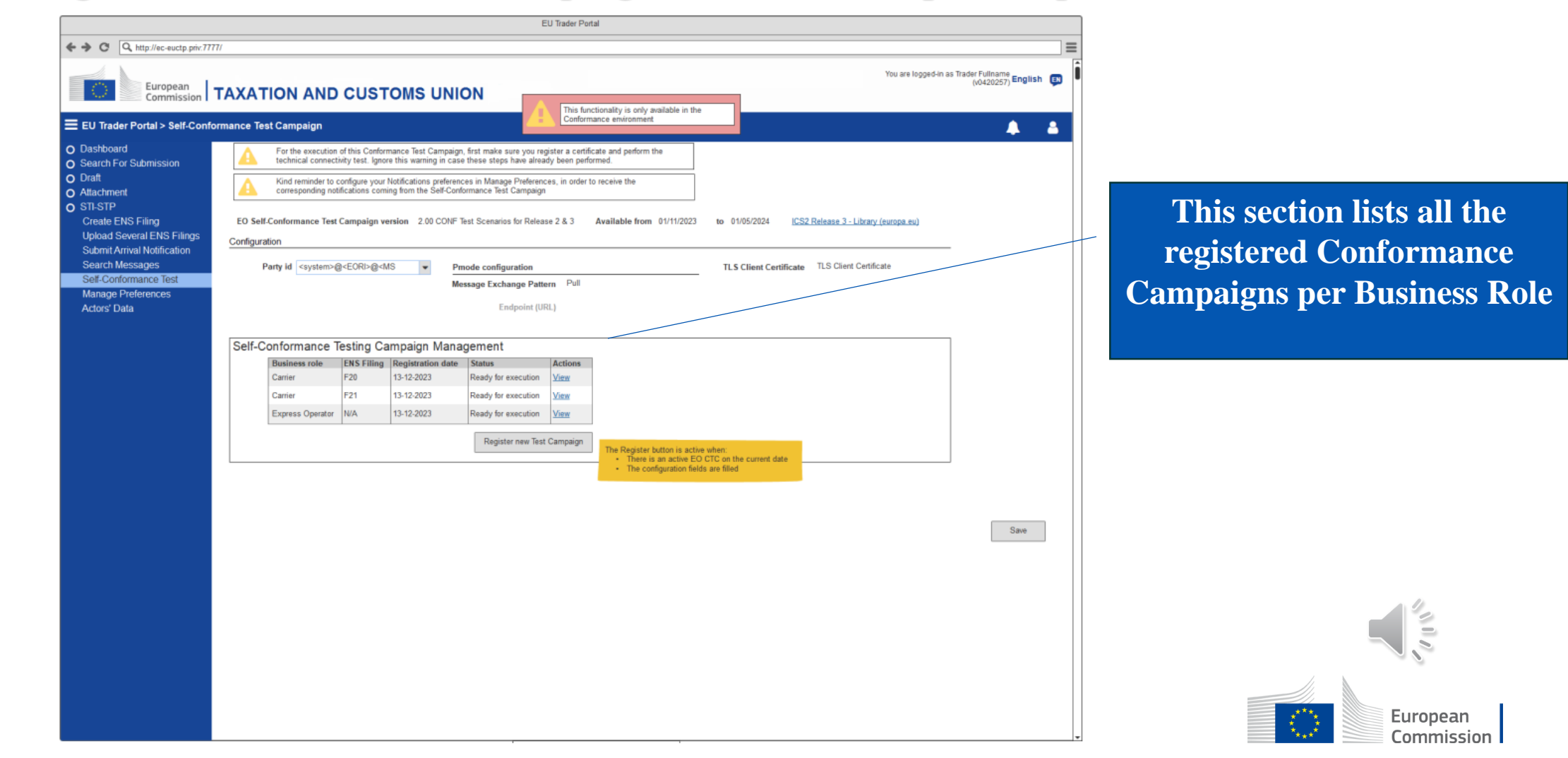

- $\checkmark$  The Actor selects to view a Test Campaign
- The system presents a grid with all the Business Scenarios included for the Business role of the selected Campaign:
	- Business Flow description
	- ENS Filing
	- Business Flow status (Set up pending / Ready for execution / In progress / Failed / Success)
	- Actions (View and Launch Test for specific Business Flow)

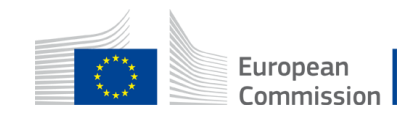

#### **View Business Flows: F20**

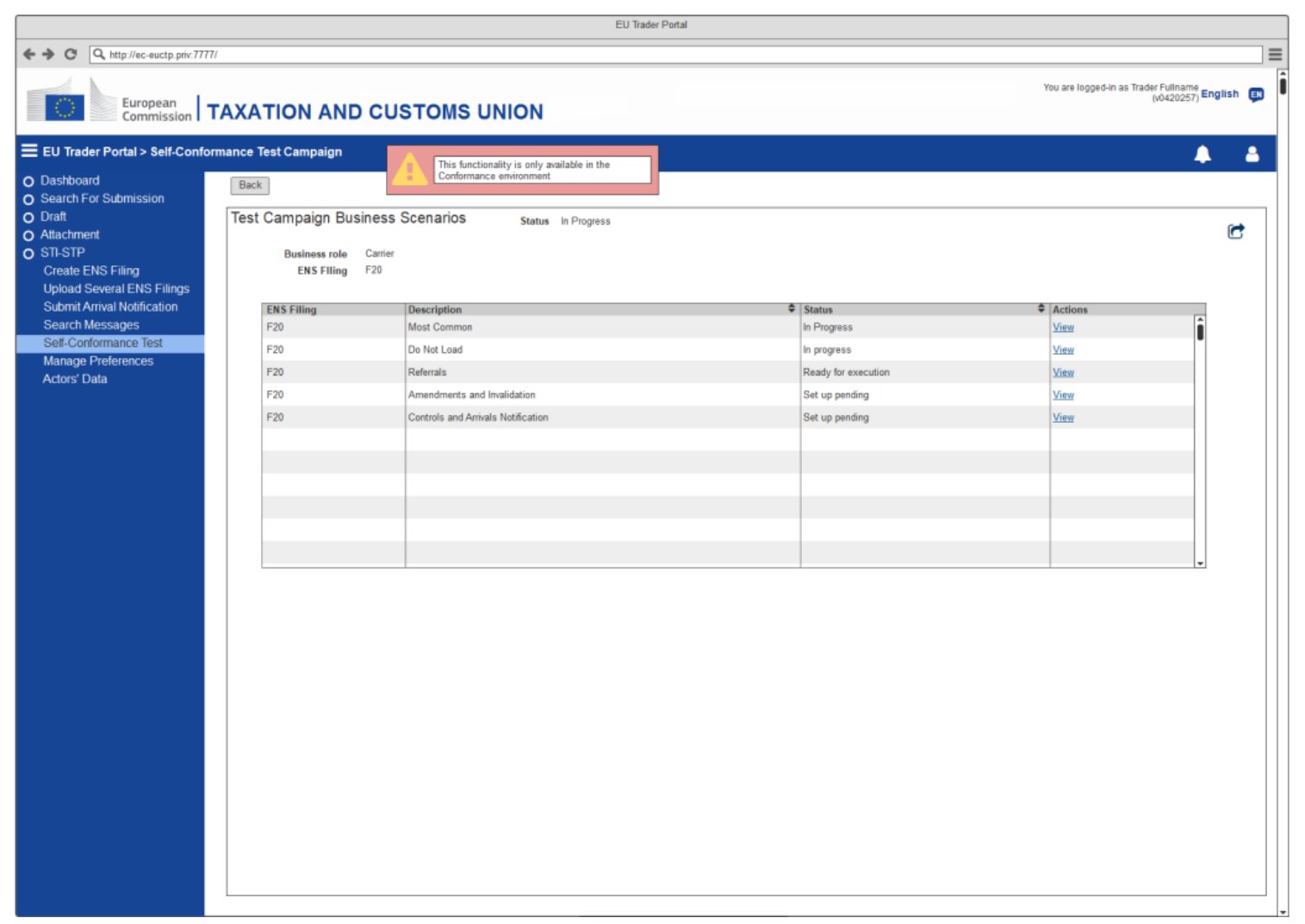

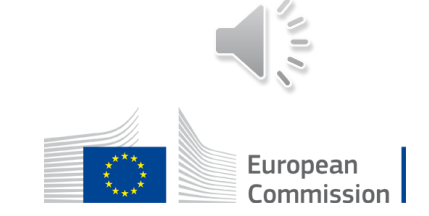

#### **View Business Flows: F21**

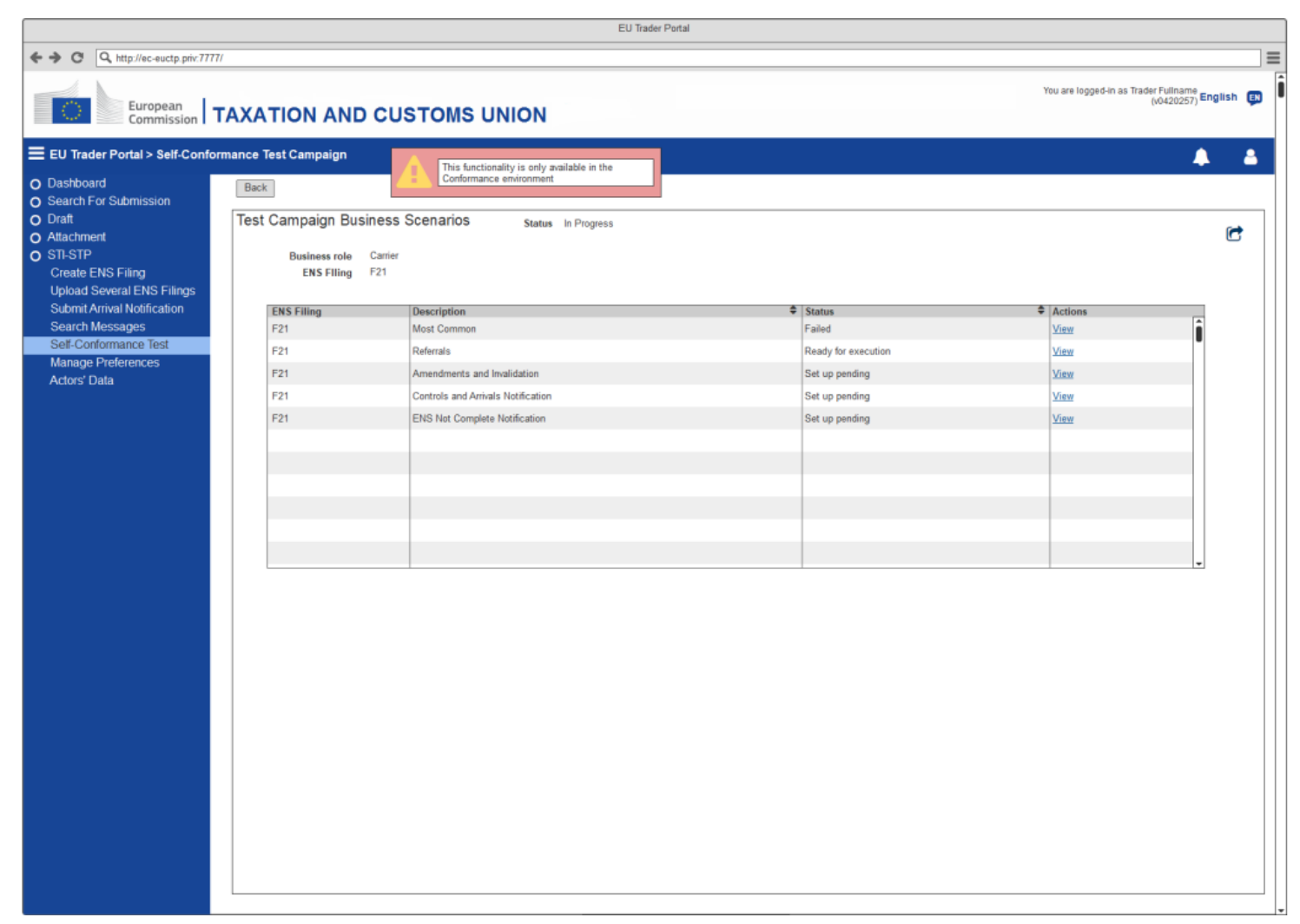

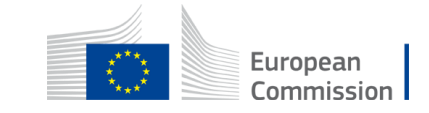

- $\checkmark$  The Actor selects to view a specific Business Flow
- The system renders a grid with the list of messages of the Business Scenario:
	- Message sequence
	- Message type
	- Identifier (if filled or generated by the system)
	- Additional Information
	- Optionality
	- Execution date (if Sent/Received)
	- STI Status (Set up pending / Execution pending / Failed / Success)
	- Actions (Fill Identifier / Update Identifier / View)
- Buttons to "Reset Data Set" and "Refresh" are also presented.

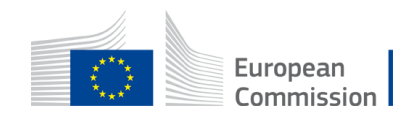

#### **View Message Flow**

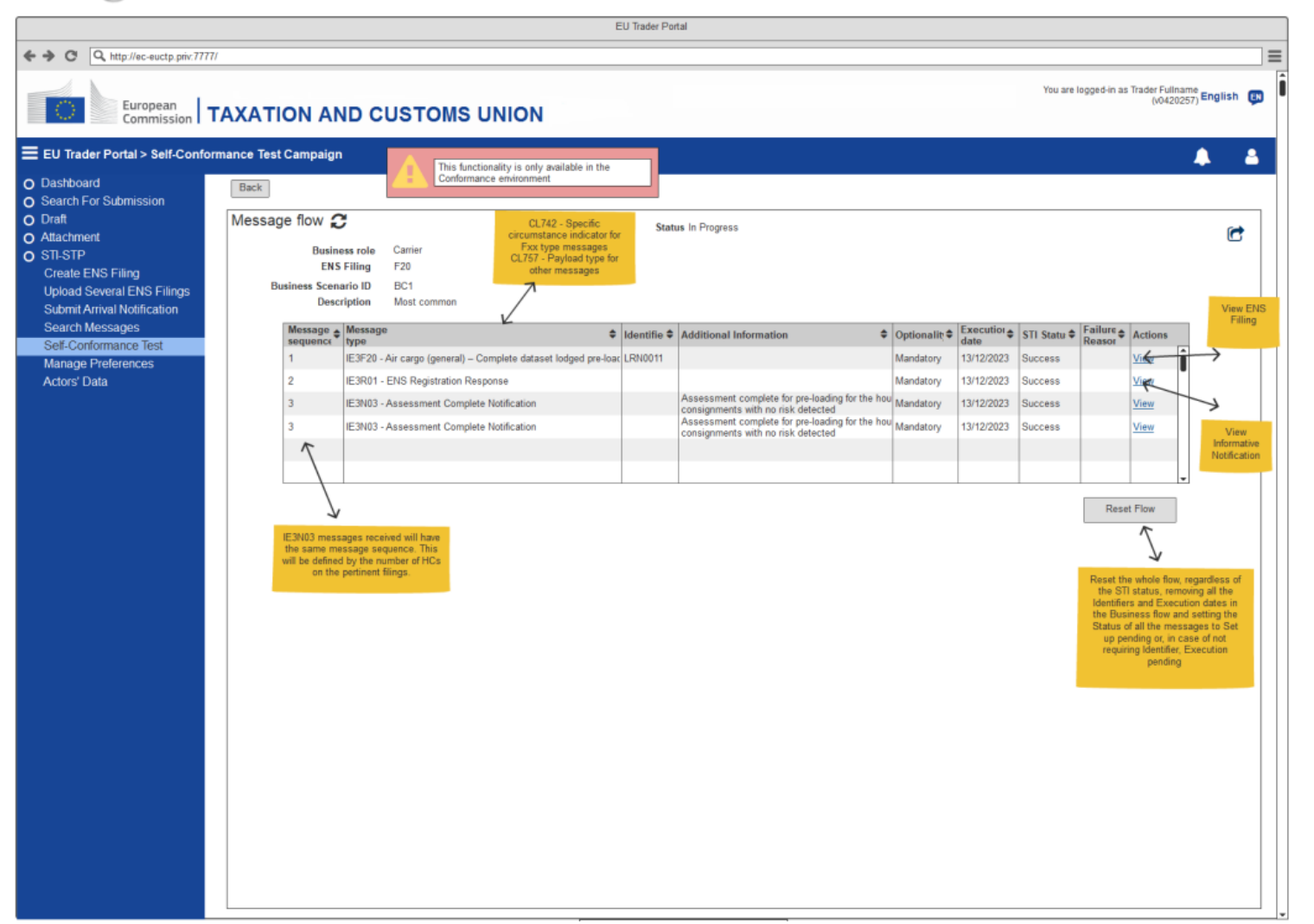

 $\frac{1}{2}$ European Commission

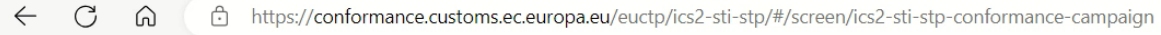

EN

You are logged-in as STP TEST COMPANY ONE

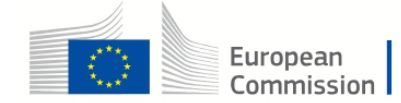

#### TAXATION AND CUSTOMS UNION

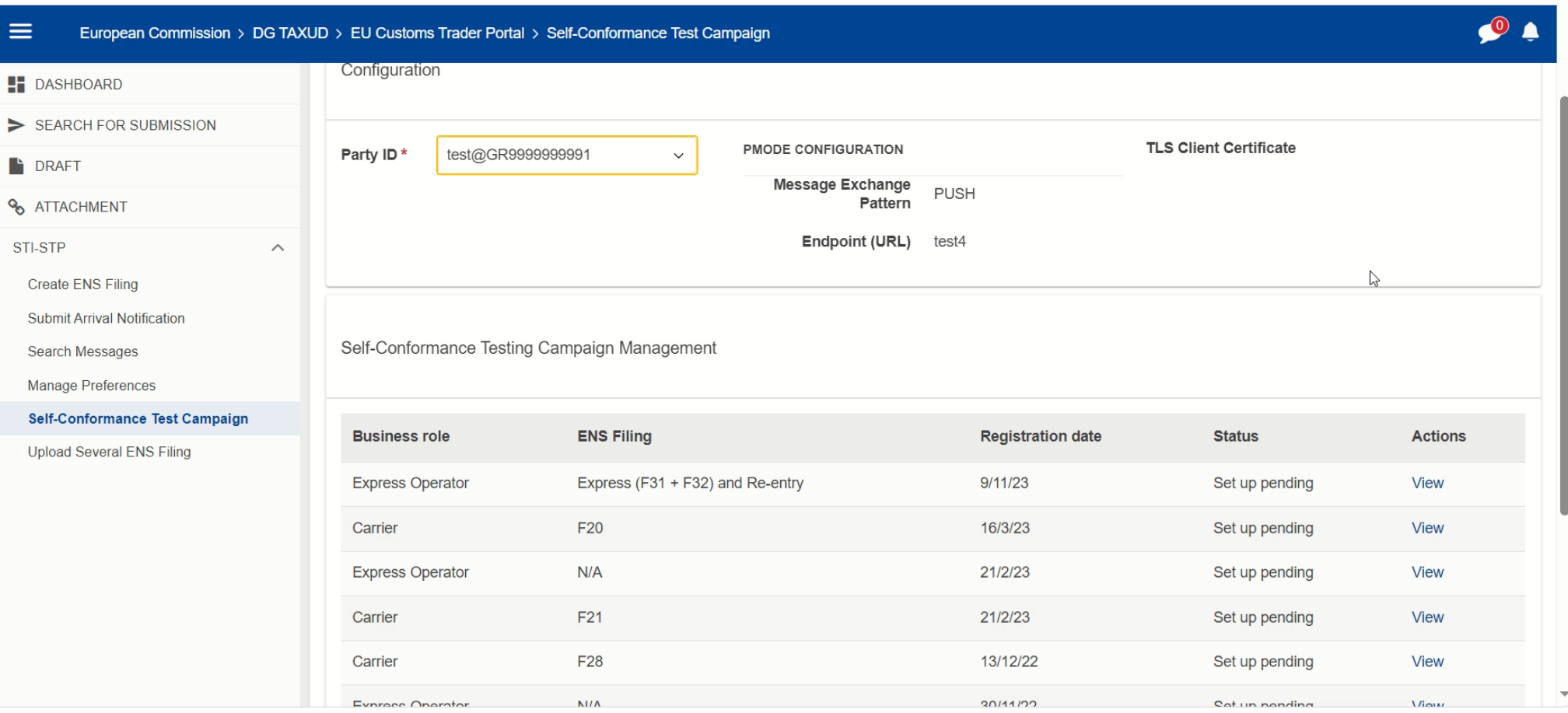

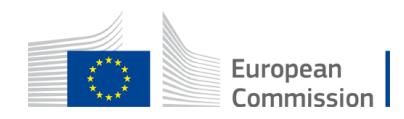

The Actor selects to View a Failed/Success message

 System provides, in read only mode, the ENS Filing form associated with current ENS Filing.

**[for all messages]**

• The data of one message is presented to the Actor in read only mode.

• **The Actor with EO-CONF role is not able to View a Failed/Success message**

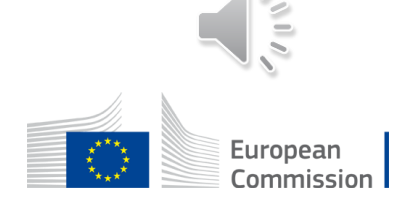

The list only contains messages for which:

- The EORI of the EO-DECL logged in user matches the declarant EORI
- The EORI of the EO-REP logged in user matches the representative EORI

Except for the messages below:

- IE3N03, IE3N09, IE3Q01 and IE3R01:
	- The EORI of the EO-DECL logged in user must match either the declarant or the Carrier Identification Number
	- The EORI of the EO-REP logged in user must match the representative
- IE3N04, IE3N05: the EORI of the EO-DECL or EO-REP logged in user must match the Carrier Identification Number
- IE3N08, IE3R04: the EORI of the EO-DECL or EO-REP logged in user must match the Person Notifying the Arrival Identification Number
- IE3N11: the EORI of the EO-DECL or EO-REP logged in user must match the Supplementary Declarant (person not yet filed) Identification Number

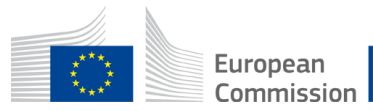

#### **View MRN Timeline**

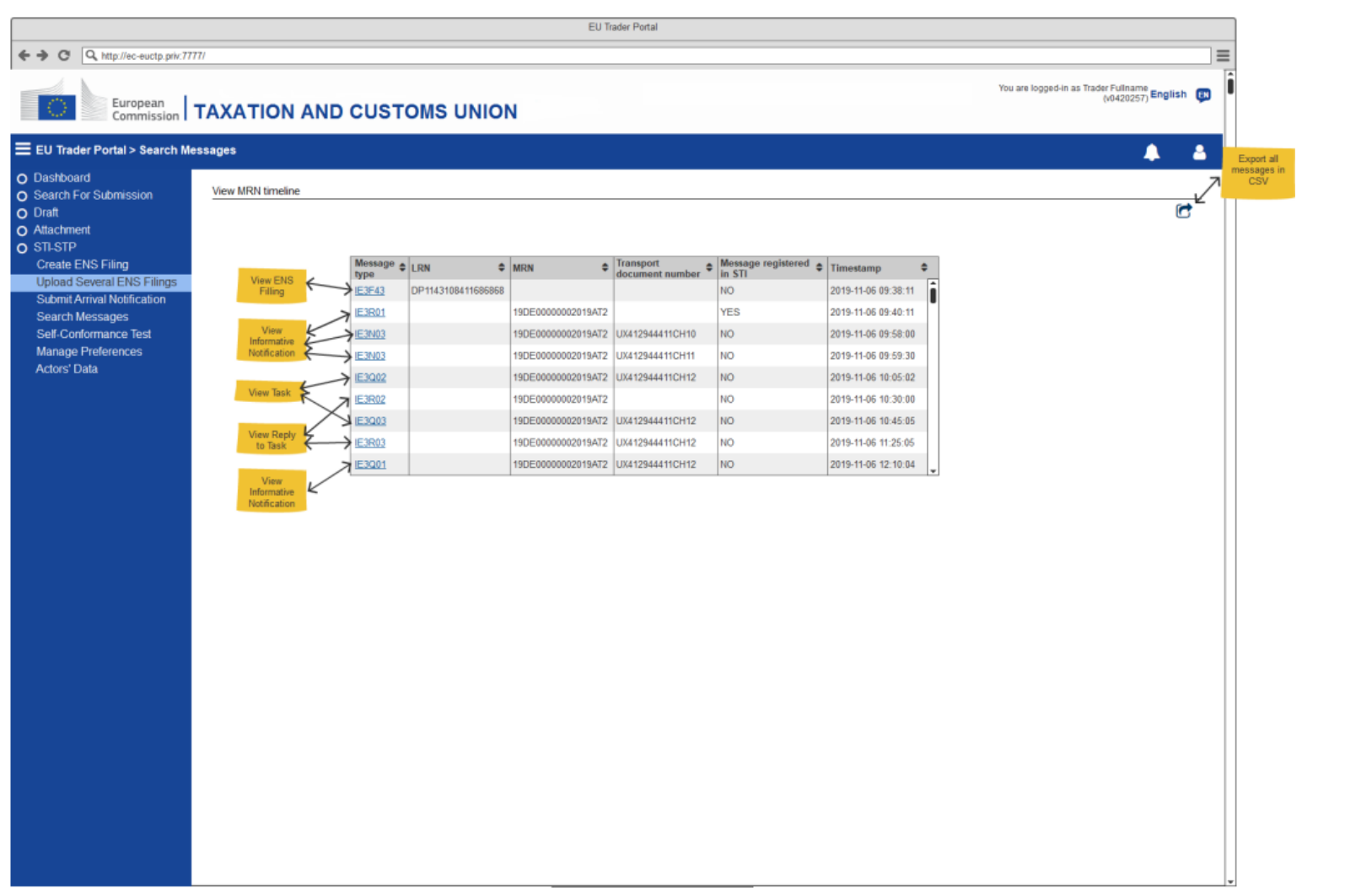

#### **View ENS Filing: ENS Filing Information**

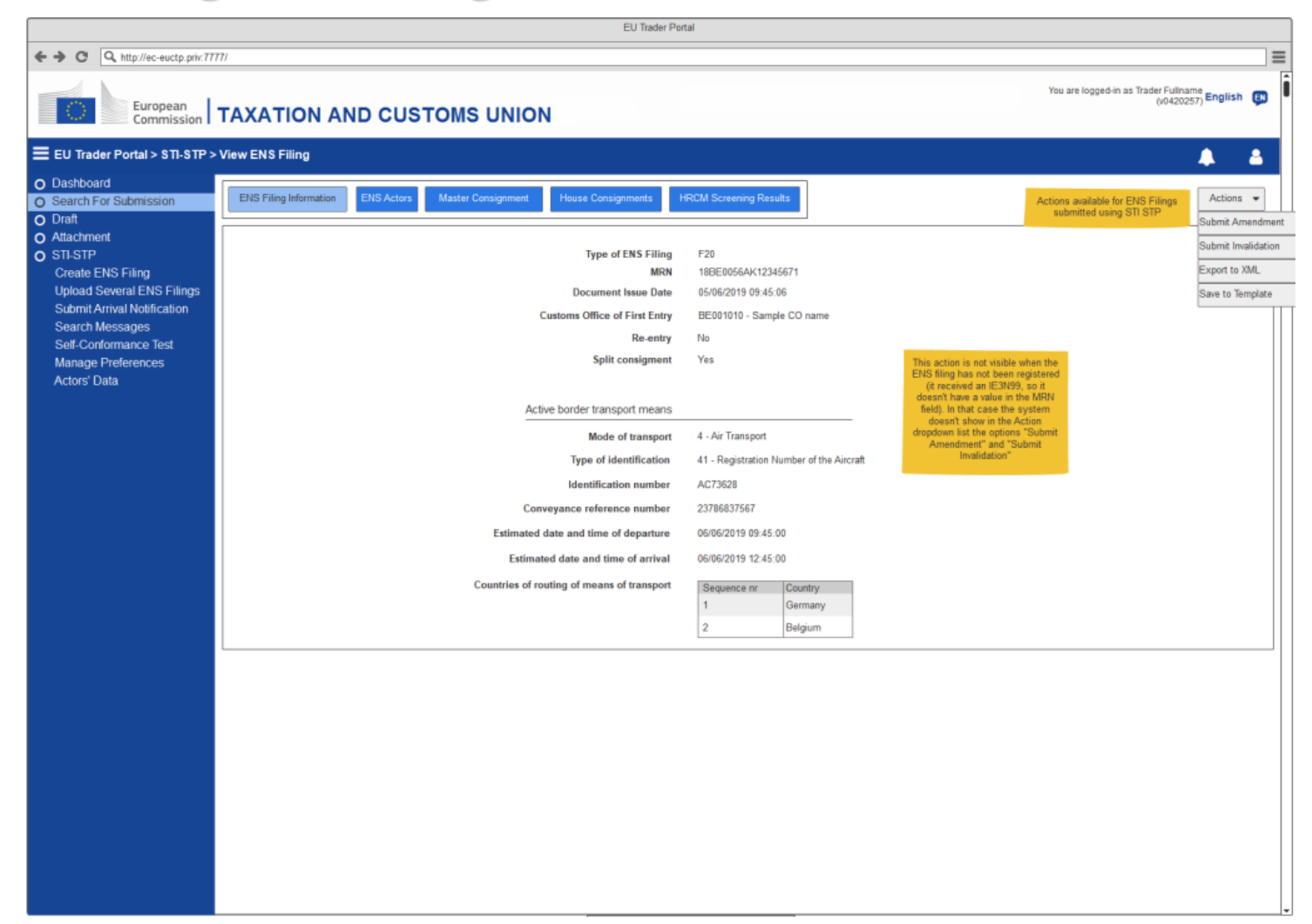

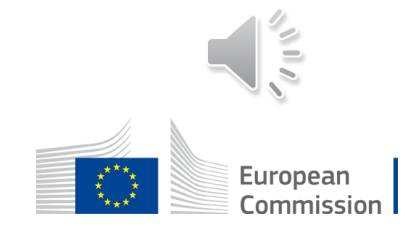

#### **View Arrival Notification**

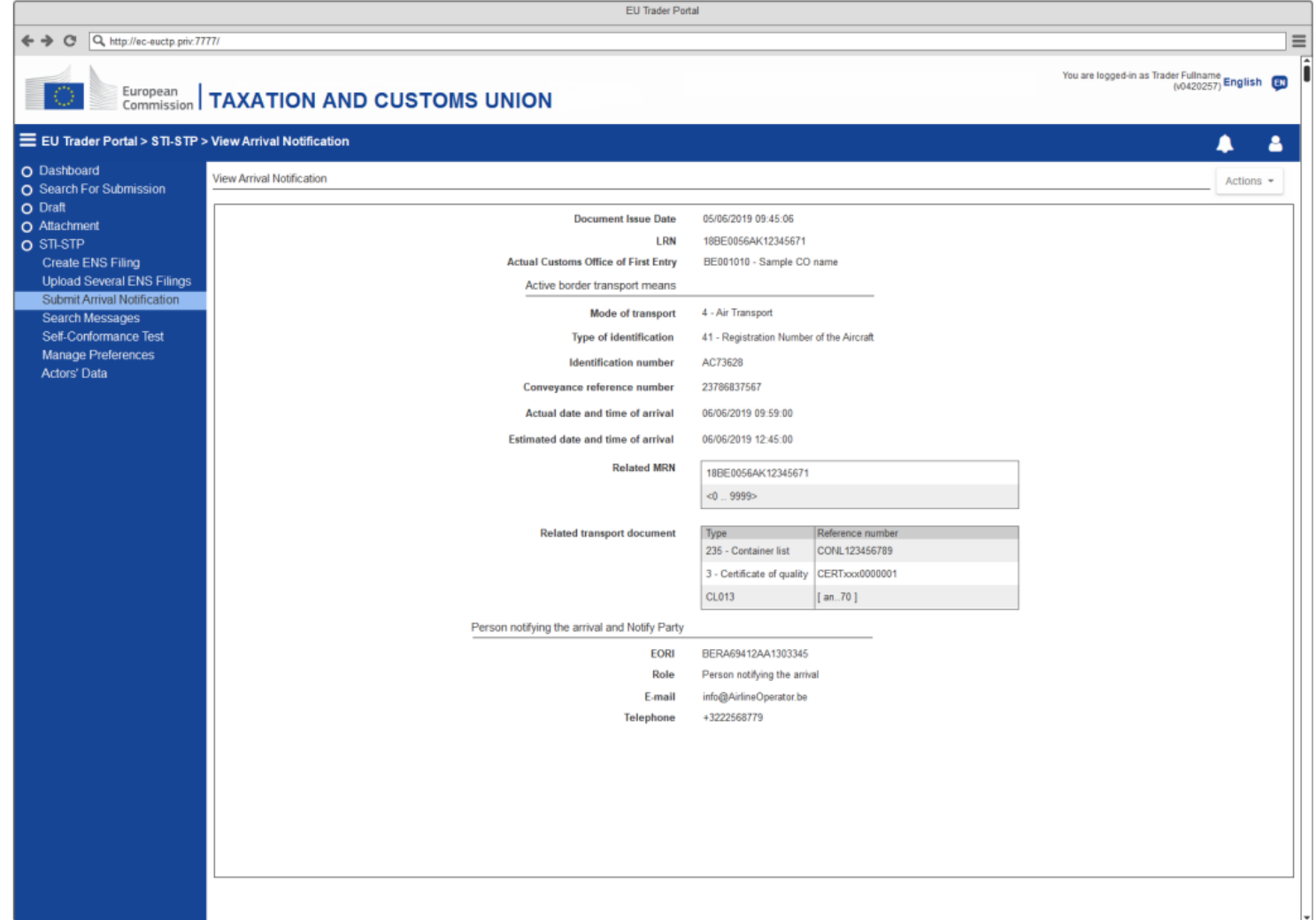

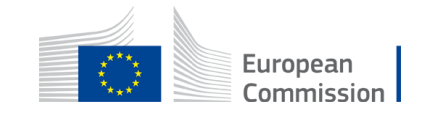

#### **Amend ENS Filing: ENS Filing Information**

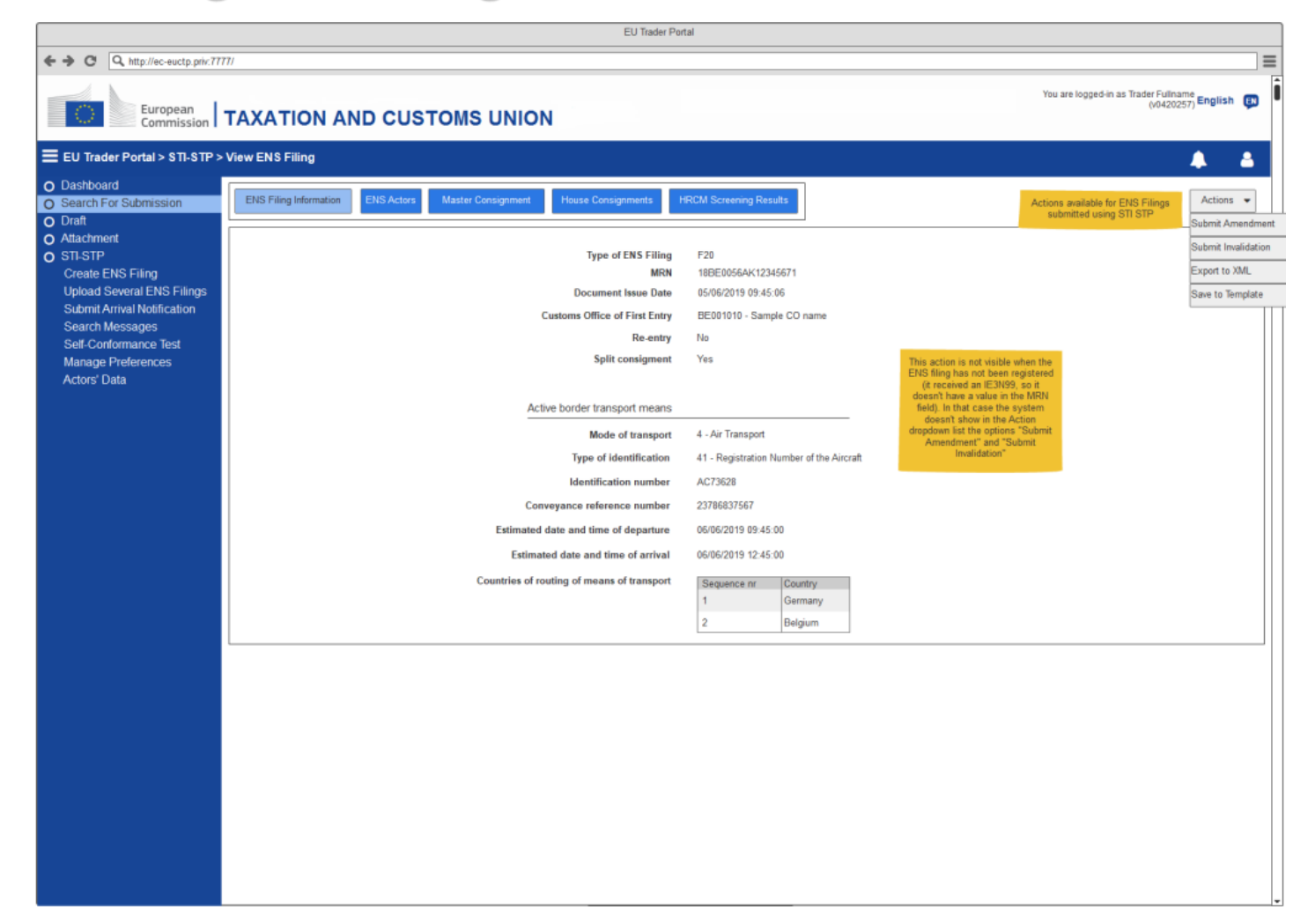

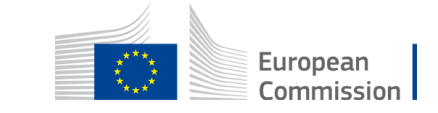

**View Task**

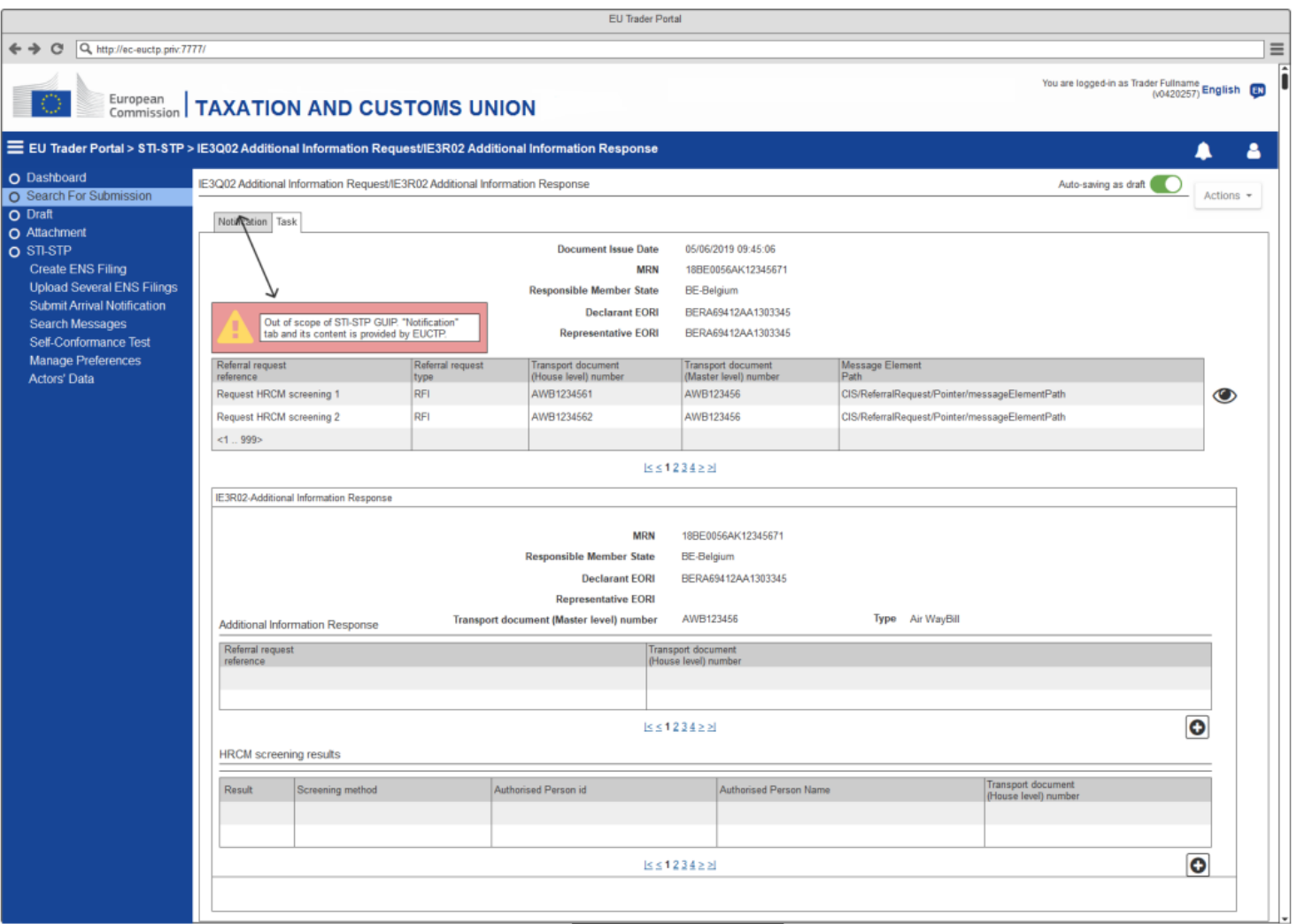

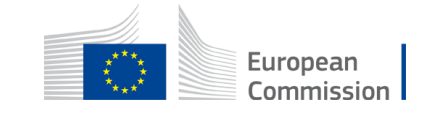

#### **View Notification**

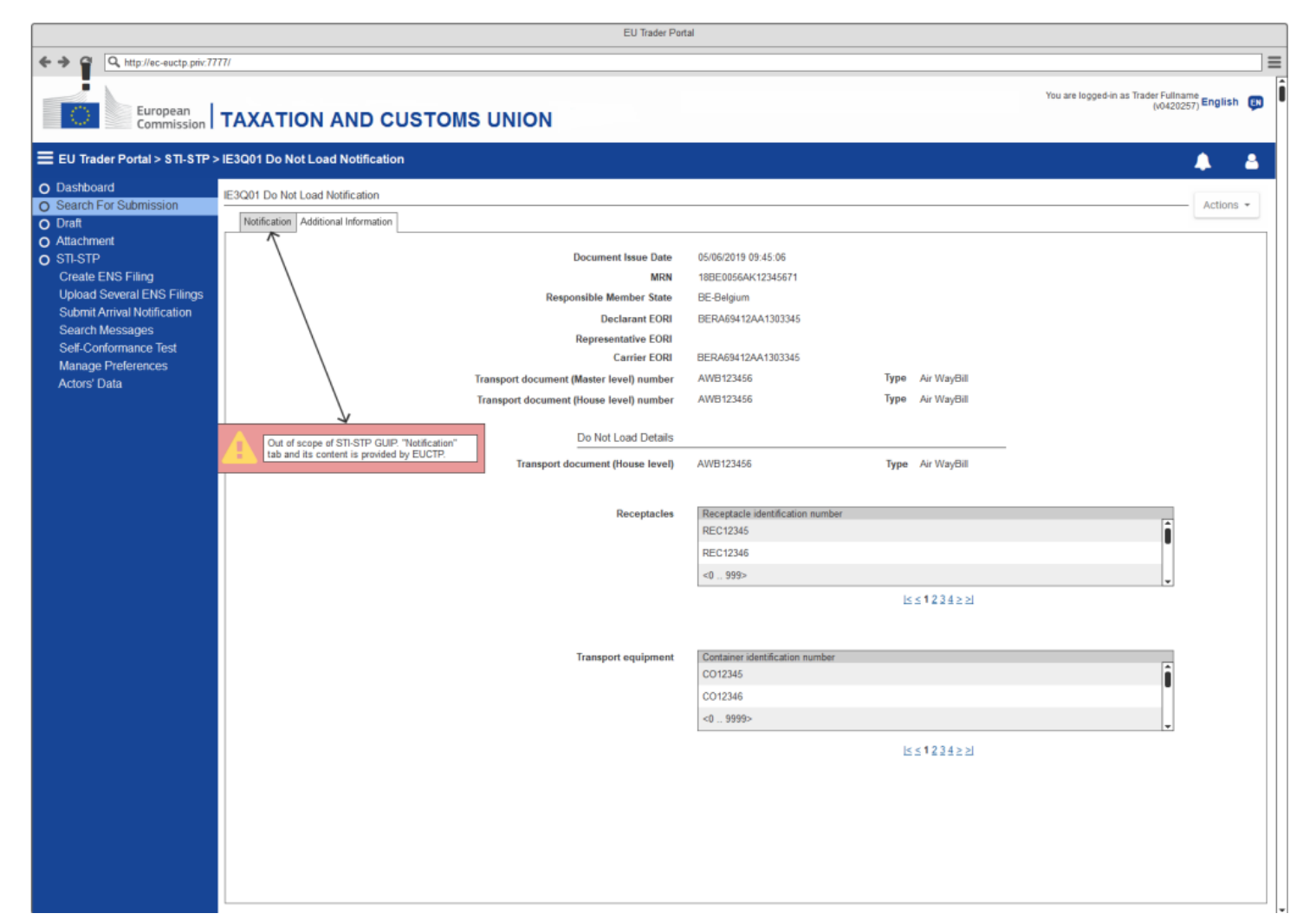

European Commission
- $\checkmark$  The Actor is not registered in any Campaign
- The Test Campaign grid is empty
- $\checkmark$  The Actor selects to export the grid with the list of Business Scenarios
- System uses EUCTP functionality to export list of Business Scenarios in CSV format
- The Actor (Business Role "Person notifying the Arrival", "Notify Party" or "House Filer" (when ENS Filing is "F22 ENS Pending notification" or "F26 ENS Pending notification")) selects to Launch Test for a specific Business Flow with Status Ready for Execution
- System will initiate the ENS Registration to be mocked. Then the system will change the Status into "In Progress"
- $\checkmark$  The Actor selects to export the grid with the list of messages included in the "Business" Scenario"
- System uses EUCTP functionality to export list of Messages in CSV format

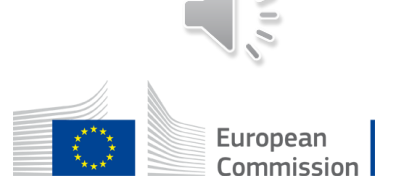

#### **View Business Flows: Person Notifying the Arrival**

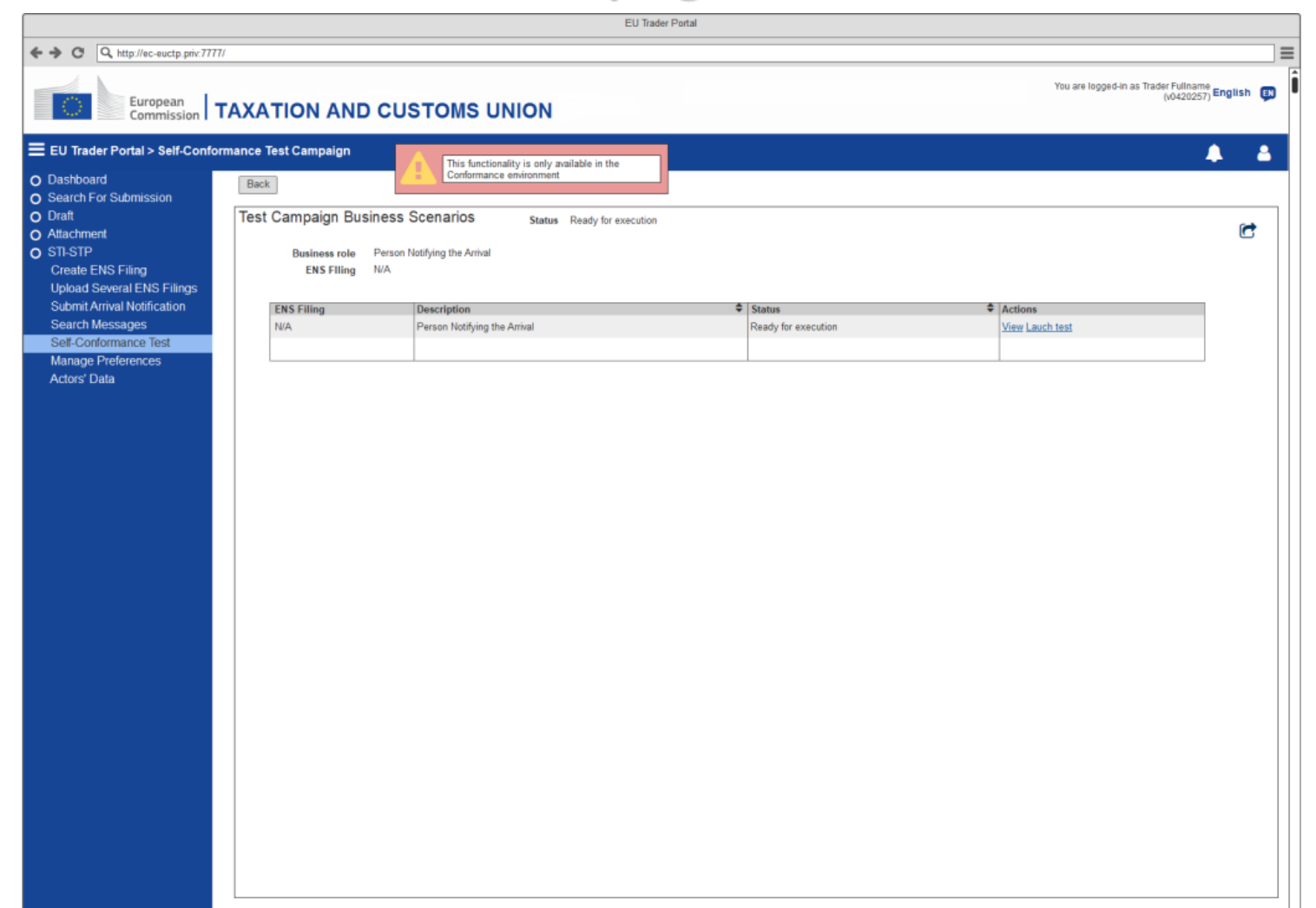

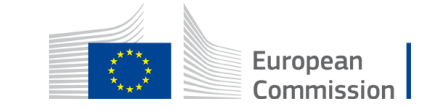

**View Business Flows: F22 (With Launch Test)**

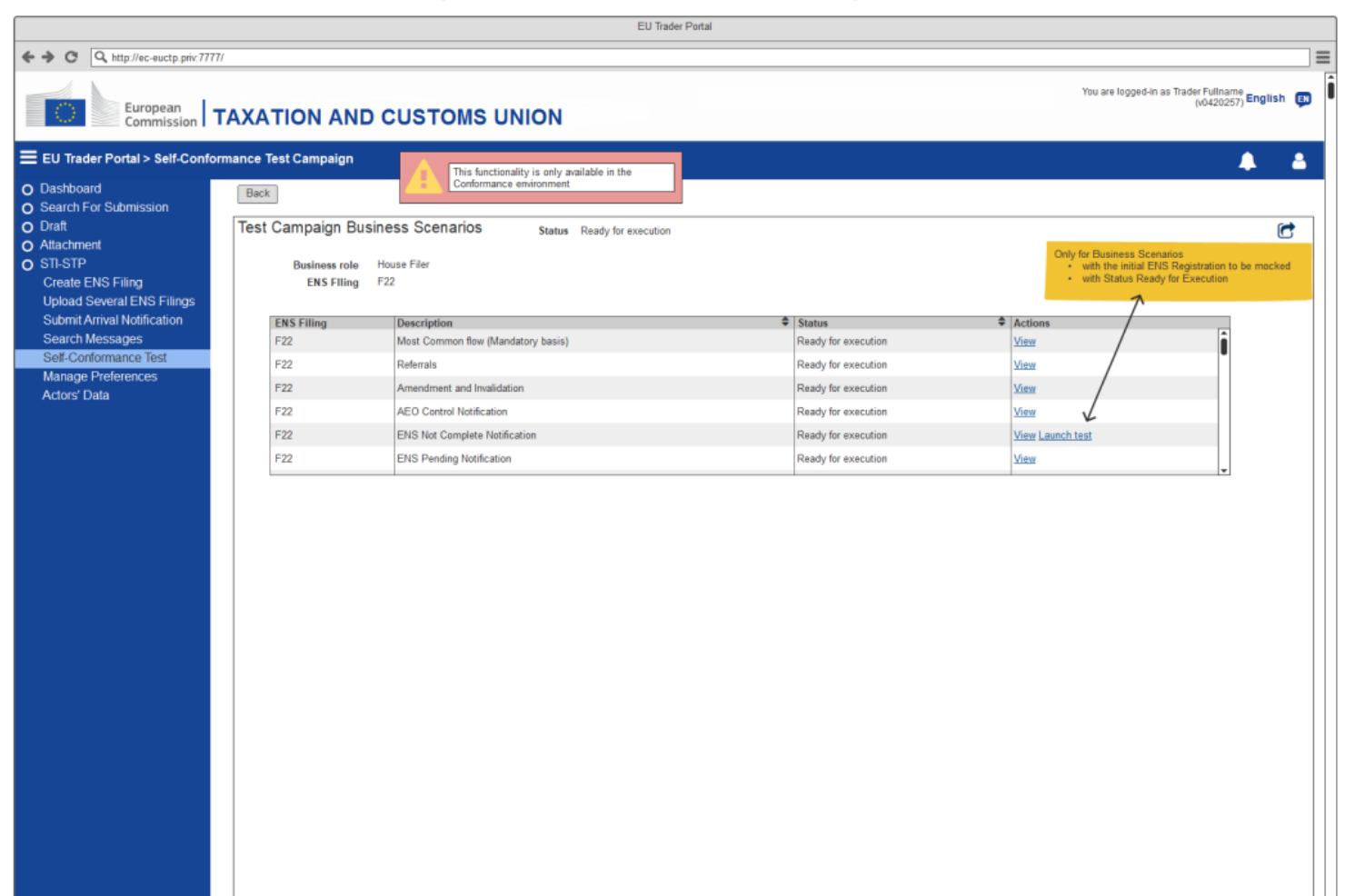

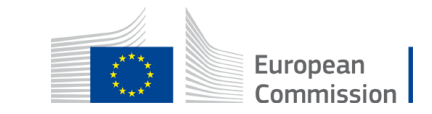

- $\checkmark$  The Actor selects to fill the Identifier of a message with Status Set up pending
- The system updates the entry in the messages grid with the value of the Identifier and sets the Status to Execution pending.
- The Actor selects to Update the Identifier of a message with Status Execution pending or Failed.
- The system updates the entry in the messages grid with the new value of the Identifier. If the Status of the message was Failed, the system updates it to Execution pending.

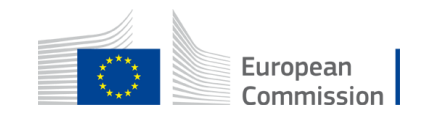

 $\checkmark$  The Actor clicks the Reset Business Scenario button

- The system removes all the Identifiers in the Business Scenario and sets the Status of all the messages to Set up pending or Execution pending. If the flow has the initial ENS registration to be mocked, the system also launches the flow.
- $\checkmark$  The Actor clicks the Refresh icon button
- The system updates according the business flow. Depending the situation, user may receive a new MRN or a follow-up to the execution of the messages.

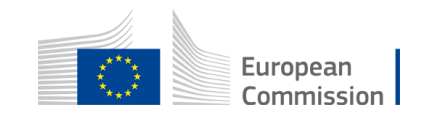

#### **View Message Flow**

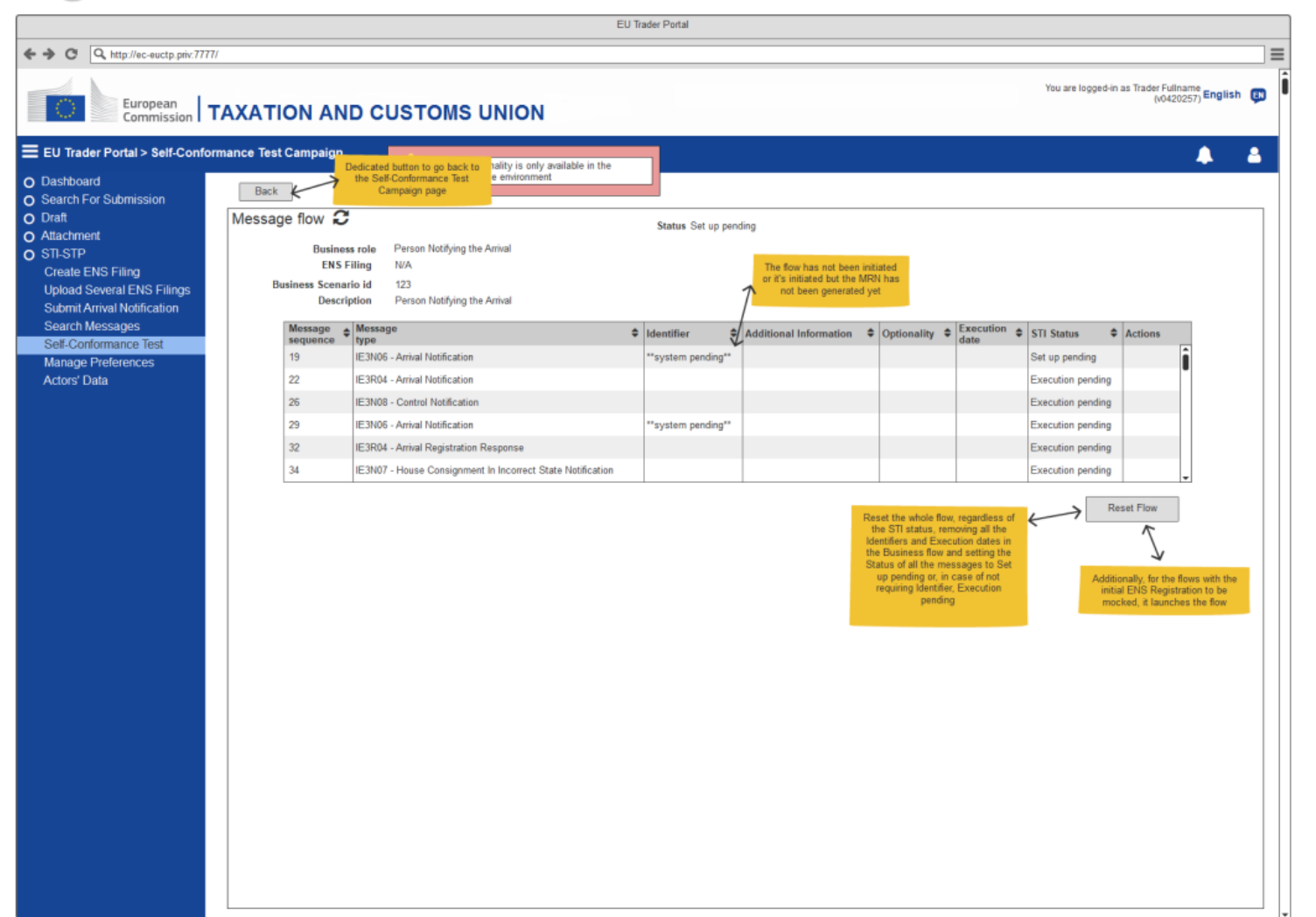

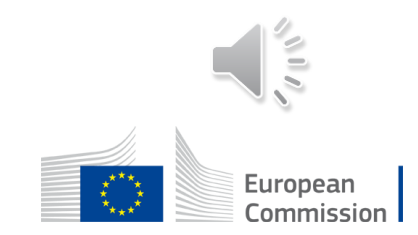

#### **View Message Flow**

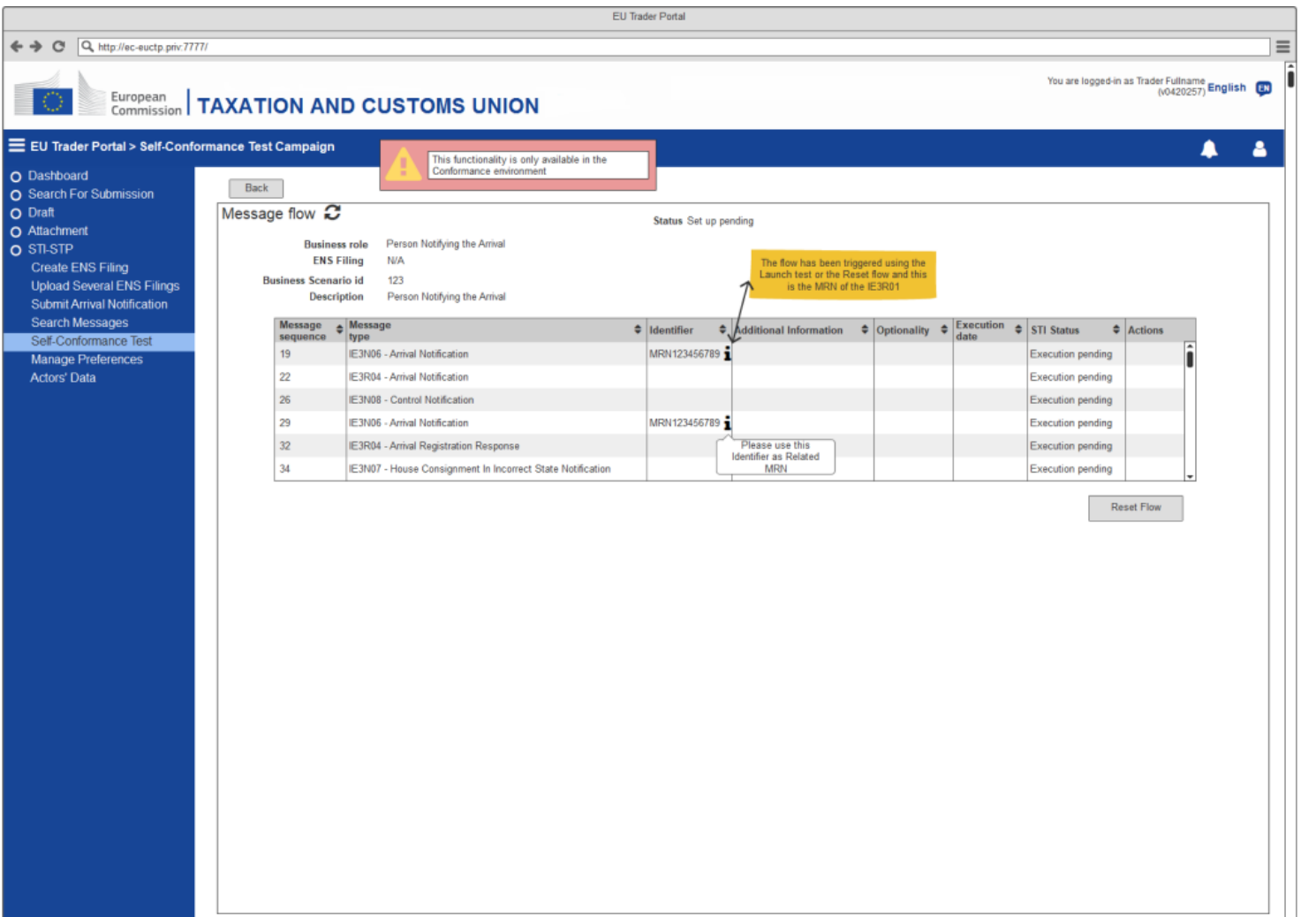

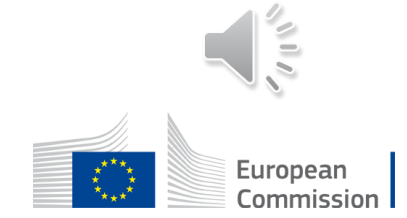

The available Action to the Actor, for each Message, depends on its Status and Type:

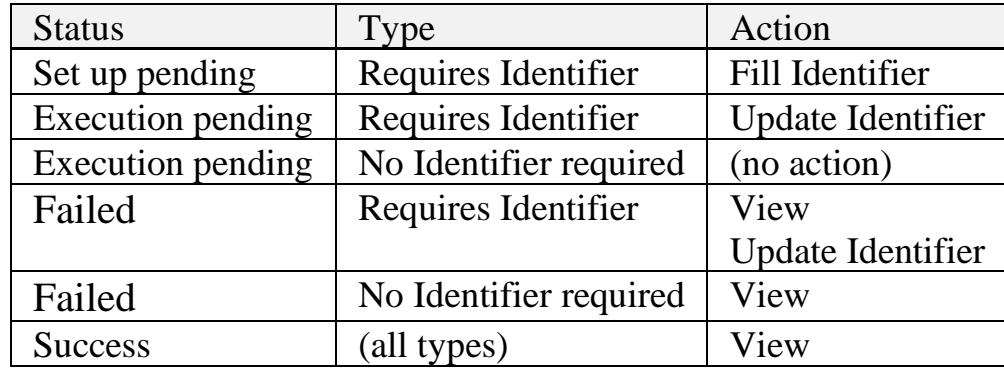

**The Actor follows up the progression of the execution of his Test Campaign**

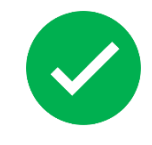

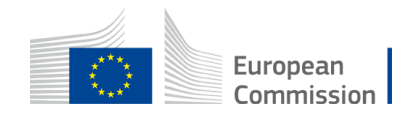

The specifications (Business roles, Business Scenarios, Scenarios and message flows) of the Economic Operator Conformance Test Campaign is available in EO-CTS artefact (*ICS2 Test Design Specifications for Economic Operator Conformance Test Scenarios R3*)

The transition of the Message Status to Failed/Success is managed by STI.

The Status values and possible transitions are defined below:

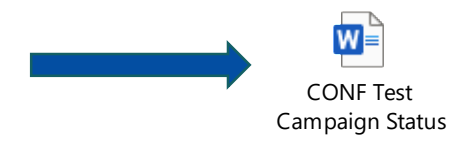

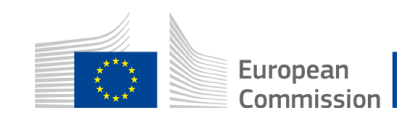

## Conformance Baseline – CFSS/CTSS **Source of Documentation & Material**

**EOs should visit these webpages and familiarize themselves on the terminology and the ICS2 components that will use to access and consult**

#### **CIRCABC**

[https://circabc.europa.eu/ui/group/617eb8f3-5946-4fe5-a01f-42974a83b29c/library/56f96b30](https://circabc.europa.eu/ui/group/617eb8f3-5946-4fe5-a01f-42974a83b29c/library/56f96b30-cfbf-4d8c-b1f9-ccd63de7f63b) cfbf-4d8c-b1f9-ccd63de7f63b

**Europa Webpage**

[https://ec.europa.eu/taxation\\_customs/customs-4/customs-security/import](https://ec.europa.eu/taxation_customs/customs-4/customs-security/import-control-system-2-ics2-0_en)control-system-2-ics2-0\_en

**Customs & Tax EU Learning Portal**

<https://customs-taxation.learning.europa.eu/>

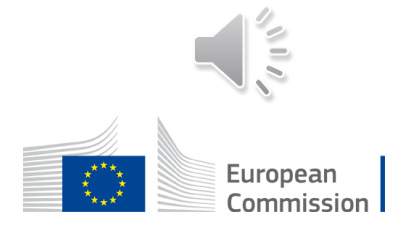

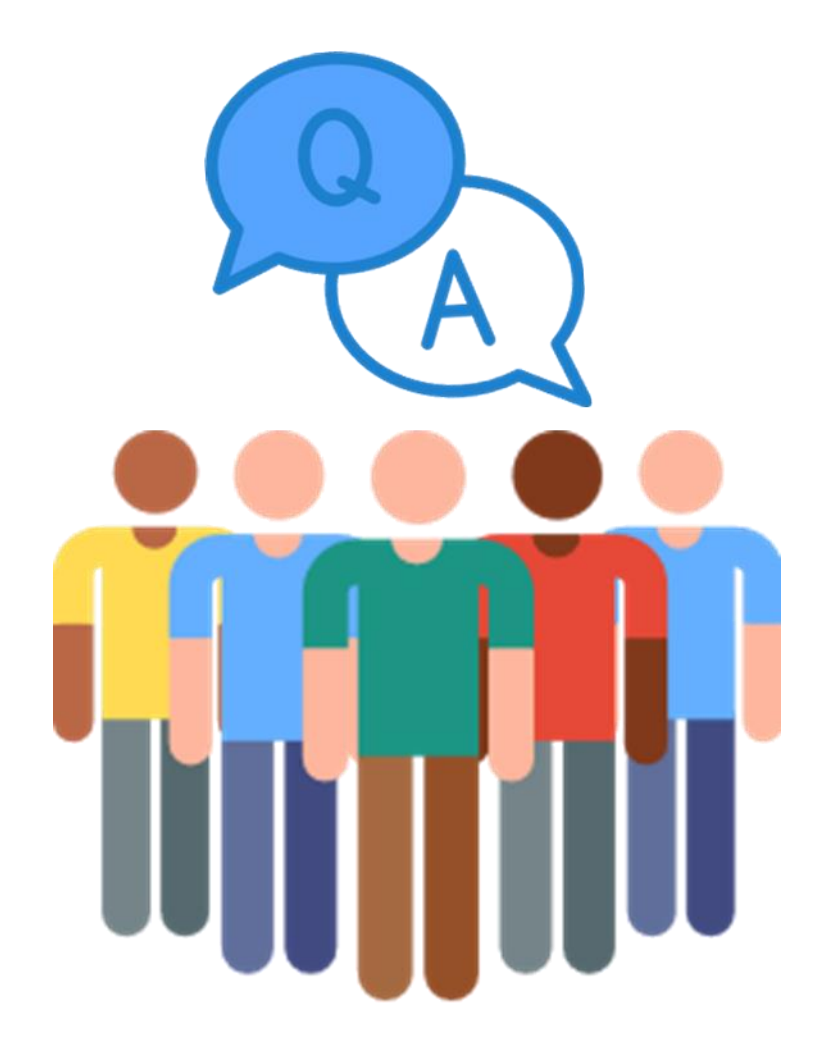

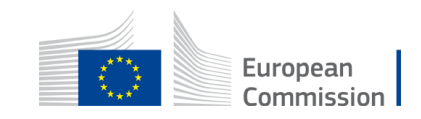

# Thank you

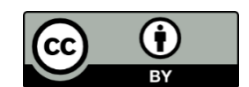

**© European Union 2023**

Unless otherwise noted the reuse of this presentation is authorised under the [CC BY 4.0 l](https://creativecommons.org/licenses/by/4.0/)icense. For any use or reproduction of elements that are not owned by the EU, permission may need to be sought directly from the respective right holders.

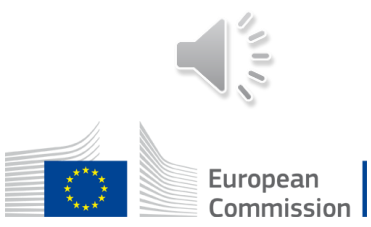